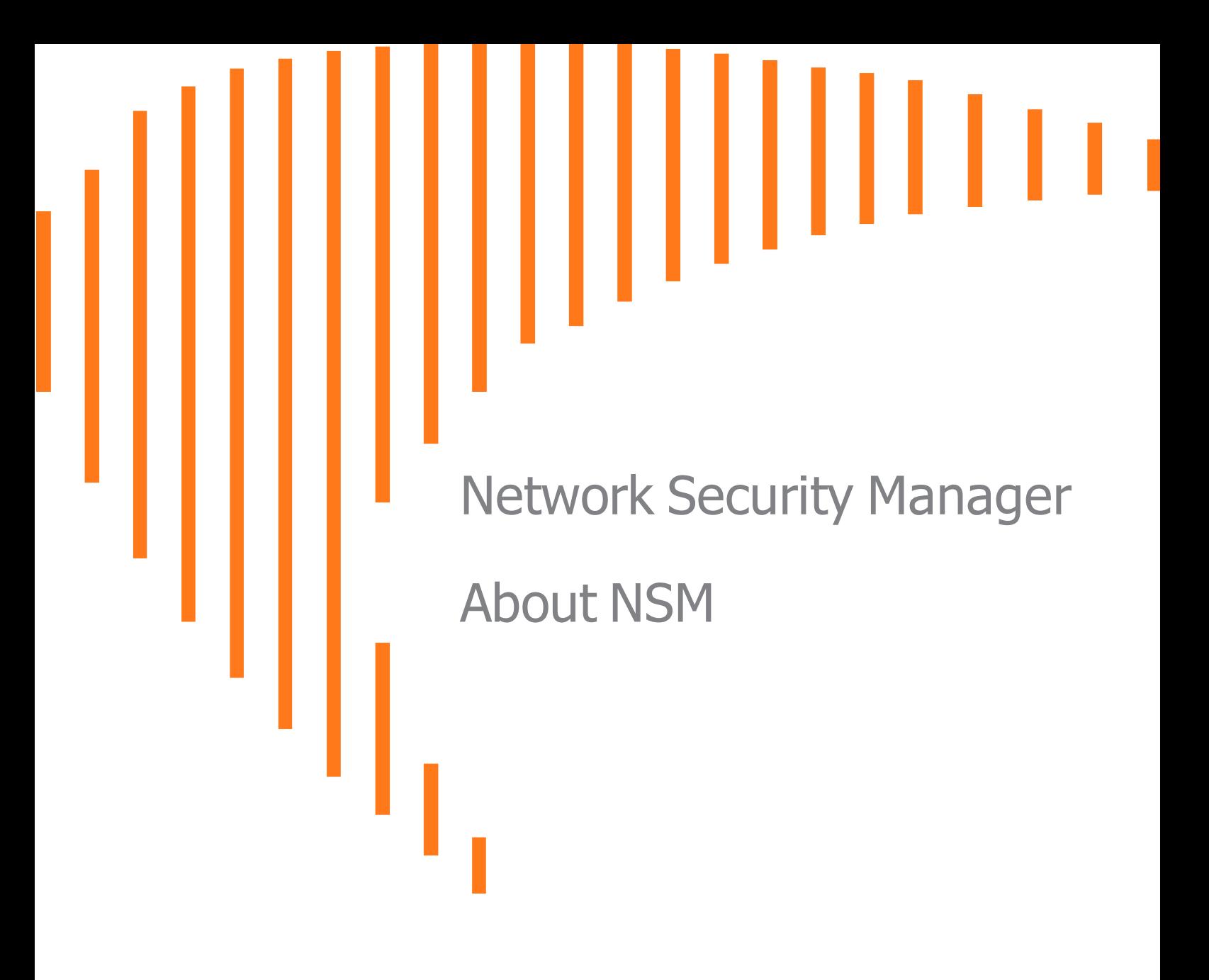

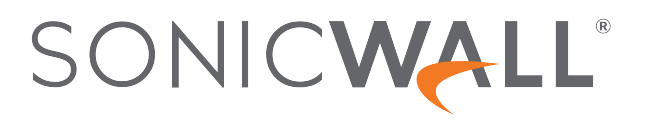

# **Contents**

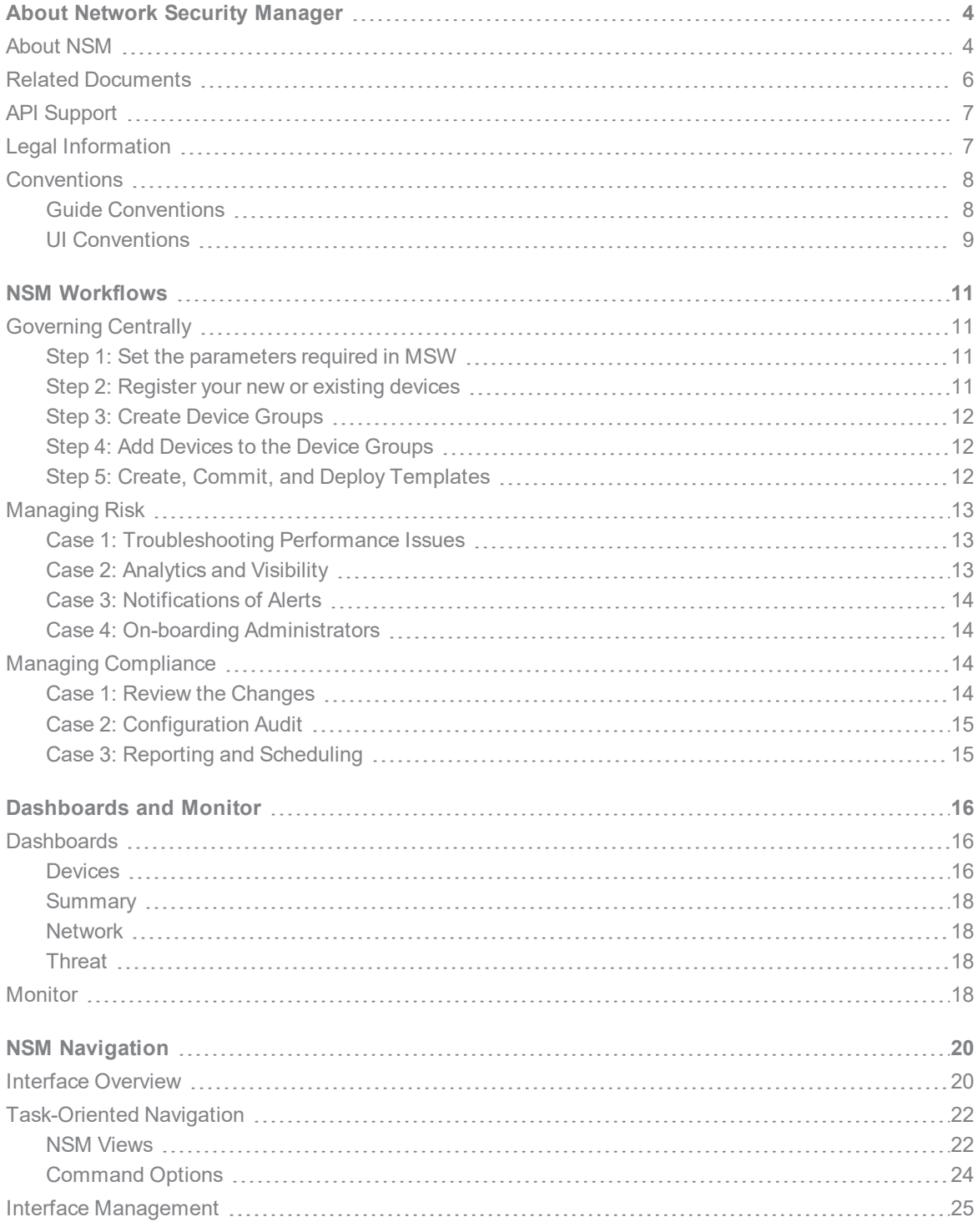

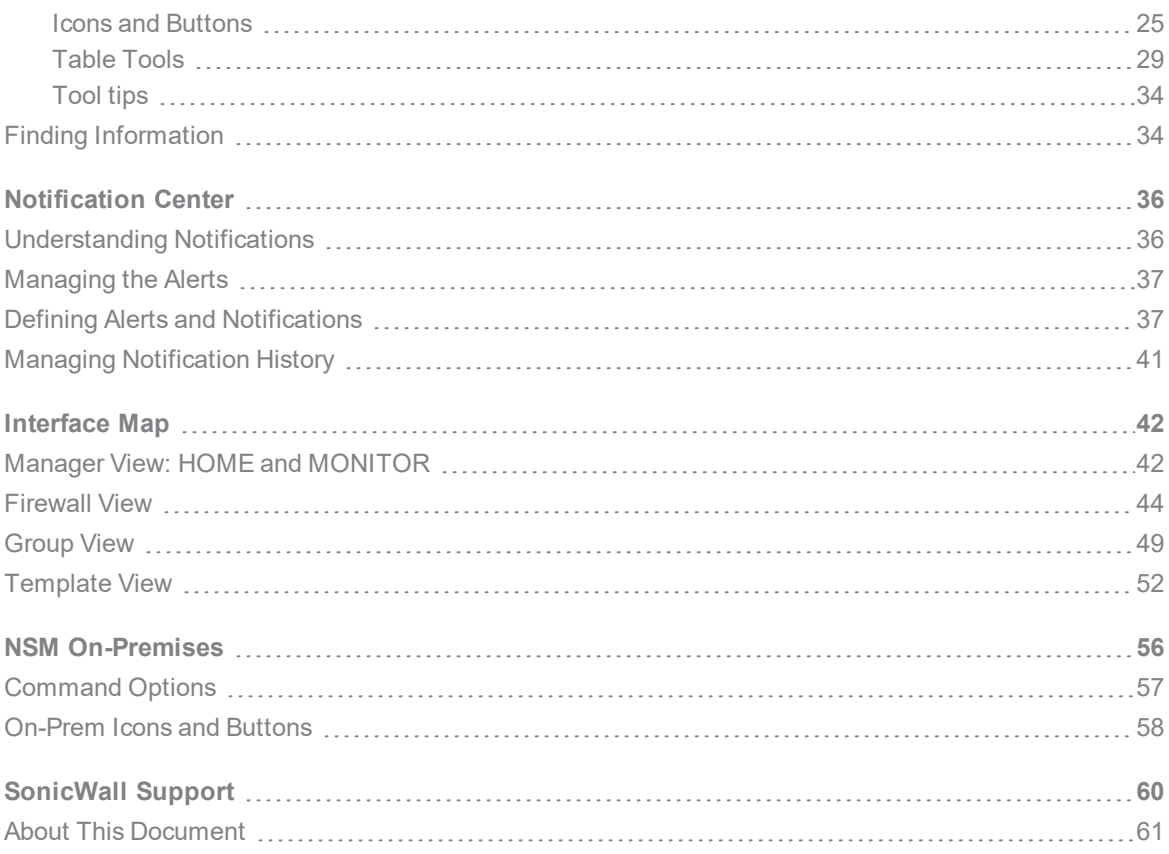

<span id="page-3-0"></span>About Network Security Manager

SonicWall® Network Security Manager is a web-based application that centralizes management, reporting, and analytics for the SonicWall family of network security appliance and web services. This cloud solution automates the steps to set up an appliance and offers robust reporting and management tools.

#### **Topics:**

- [About](#page-3-1) NSM
- Related [Documents](#page-5-0)
- API [Support](#page-6-0)
- **Legal [Information](#page-6-1)**
- <span id="page-3-1"></span>• [Conventions](#page-7-0)

## About NSM

SonicWall Network Security Manager (NSM) is the next generation firewall management application that provides a holistic approach to security management. The approach is grounded in the principles of simplifying and automating various tasks to achieve better security operation and decision-making, while reducing the complexity and time required. NSM gives you everything you need for firewall management; comprehensive visibility and granular control and the capacity to govern the entire SonicWall network security operations with greater clarity, precision, and speed.

This is all managed from a single, function-packed interface that can be accessed from any location using a browser-enabled device. Firewalls can be centrally managed to provision all of the network security services with a single-pane-of-glass experience.

SonicWall NSM provides both on-premise and cloud options. The user experience and features differ for both the on-premise and the SaaS versions, though the command remains much the same for both. For example, the blue navigation on the left indicates that you are on the NSM on-premise version whereas it is black for NSM on cloud. For more details about the on-premise options, see NSM [On-Premises](#page-55-0).

For ease of deployment, this security management platform provides a SaaS (Software-as-a-Service) offering. It is accessible on-demand, via the cloud, with virtually unlimited system scalability to support multiple tenants with thousands of security nodes under each one. The solution's redundant and distributed architecture enables organizations to centrally and reliably manage a single small network to one or more enterprise-class deployments with the flexibility to scale without increasing management and administrative overhead.

**4**

1

NSM offers many salient features:

- On-boarding hundreds of devices with Zero-Touch Deployment easily
- Group devices based on geographic location, business functions or customers with Device Groups
- Enforce consistent security across all your devices with Device Templates
- Make informed decision and policy actions to any threat, quickly and in real time, with detailed reporting and powerful analytics
- NSM adds support for the firewall series Gen 7 NSa 2700 and TZ Series running SonicOS as well as NSsp and Gen 7 NSv, with multi-tenancy and unified policy management features.
- Unified Policy Management that provides the integrated management of various security policies for enterprise-grade firewalls. This offers a centralized location for configuring policies.
- Login To Unit that provides admins a fast and easy access to the managed firewall device-level UI directly from the device inventory page of NSM.
- Account Lockout feature, designed to prevent unauthorized access to the NSMenvironment and other brute-force attacks, social engineering, and phishing. This disables the user account if incorrect passwords are entered after a specified number of failed attempts during a given period. Admin can set the lockout duration until the locked account is released either after a specified time or manually done by an administrator when three unsuccessful log in attempts in 15 minutes are exceeded.
- Multi-Device Upgrade Feature to upgrade multiple firewalls from a group of devices in NSM instead of manually upgrading each firewall. Admins can execute them using NSM APIs as well.
- High Availability that allows two identical NSMs to be configured to provide a reliable continuous connection to the public internet.
- Closed Network support feature is ideal for customers that run one or more private networks that are completely shut-off from the outside environment. Customers can license the NSM managed firewall without contacting License Manager (LM) or MySonicWall (MSW), when onboarding and patching SonicWall firewall to preserve the privacy and security of the closed networks.
- Security feature to grant admin rights based on specific IP address ranges. The IP restrictions can be added in 3 formats - single IP, an IP range, or a specific network with a subnet mask.
- Two template types for the devices SonicOS and SonicOSX. This is apart from a master golden configuration template for large customers, to take configuration from baseline devices and apply it to the other devices or groups.
- Configure or edit virtual or network interfaces using templates.
- Certificate management feature that enables a user interface to facilitate the management of digital certificates for all NSM managed firewalls. This enhances trust established between parties in a secure communication session.
- Schedule EXP and TSR Backups feature enables the admins to restore the firewall back faster and easier in an event of SW/HW failure.
- Azure and KVM hypervisor deployments

NSM can manage both Gen6 and Gen7 SonicWall firewalls. SonicOS 6.5.4.6 is the recommended version, but NSM can on-board the older Gen6 Firewall versions as well. The 7-day reporting has minimum version requirement of SonicOS 6.5.4.6.

## <span id="page-5-0"></span>Related Documents

In addition to this document, which describes how to set up and configure an On-Premises instance of NSM on various types of virtual machines, the NSM document set is made up of the following:

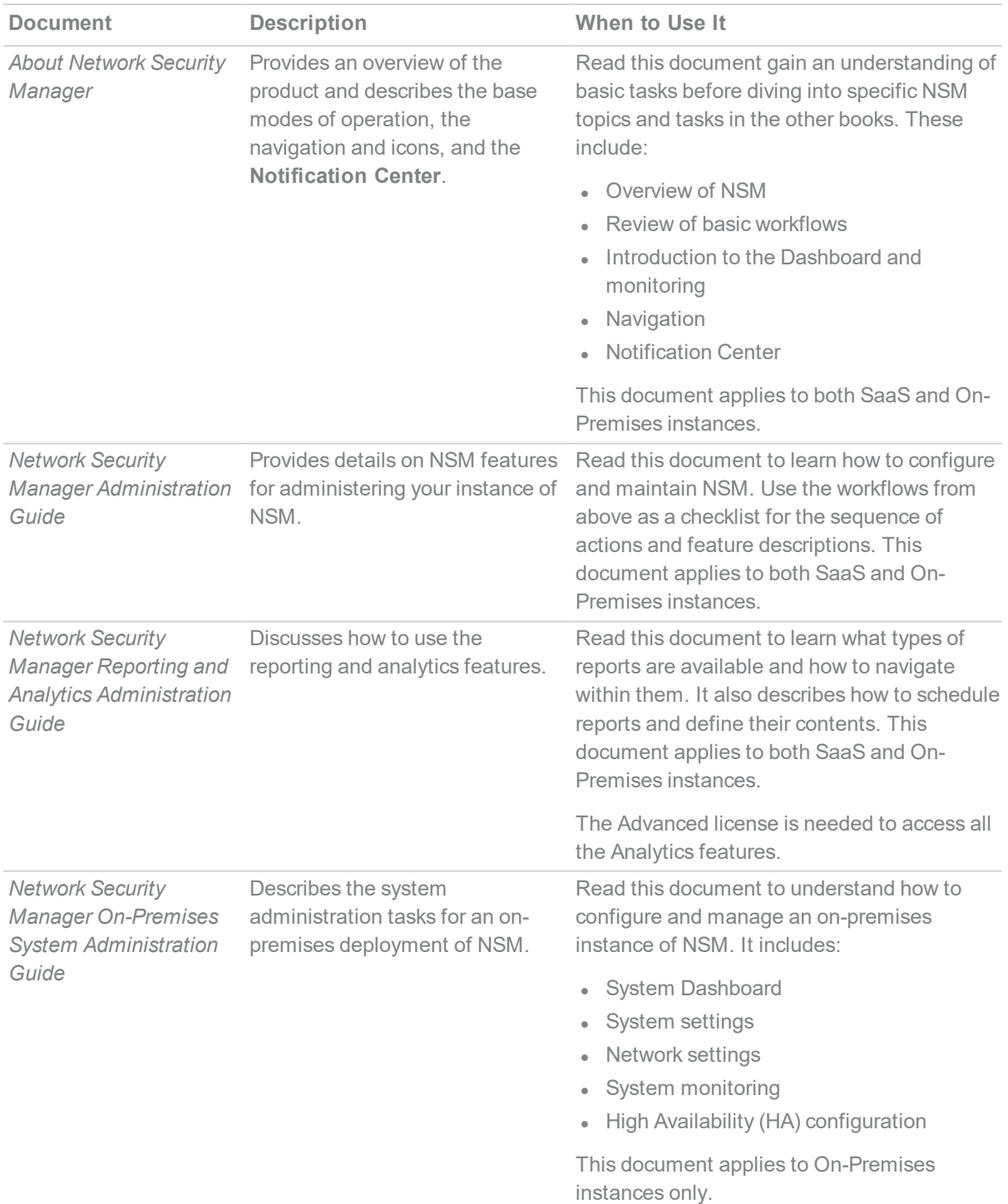

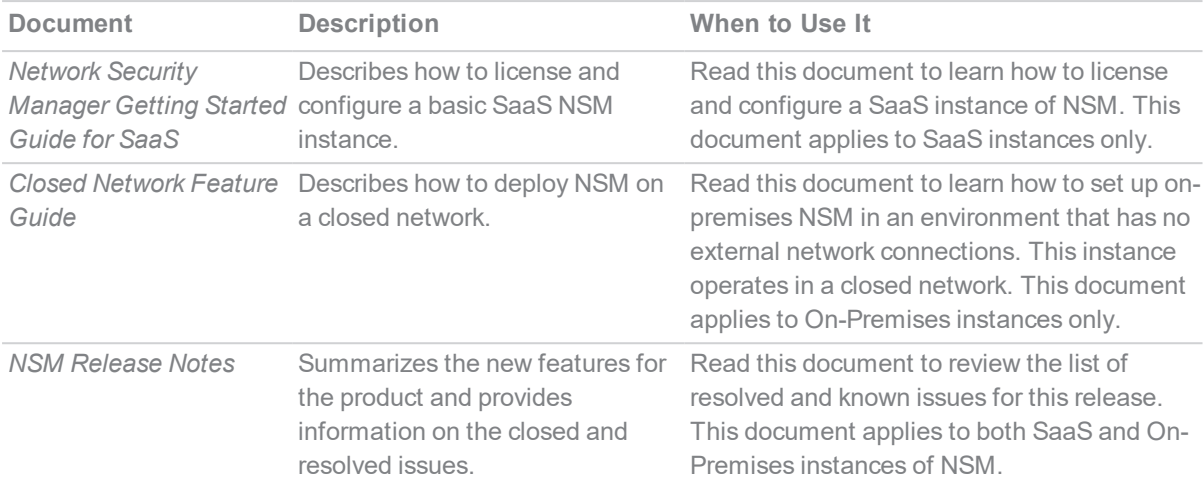

<span id="page-6-0"></span>To access the NSM documentation, navigate to the Technical [Documentation](https://www.sonicwall.com/support/technical-documentation/?category=Management%20and%20Analytics&product=Network%20Security%20Management) portal.

## API Support

A RESTful (Representational State Transfer) API (application programming interface) has been developed for Network Security Manager. This allows you to either script or build custom user interface elements to manage a unit or tenant if you do not want to use the default user interface. Managed service providers (MSPs) may find this feature especially useful when customizing the product for their use.

Navigate to **Manager View | API** for details.

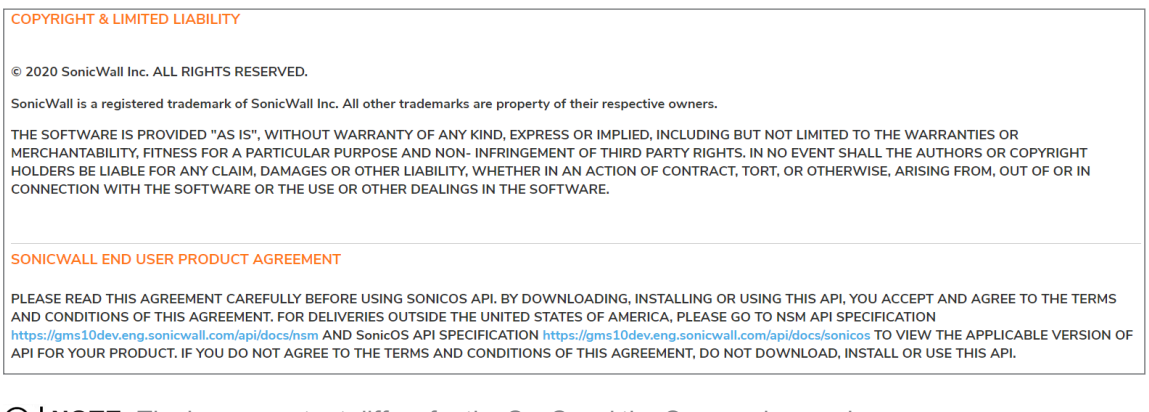

**NOTE:** The image content differs for the SaaS and the On-premise versions.

In the **SONICWALL END USER PRODUCT** section, links to the *NSM API Specification* and the *SonicOS API Specification* are provided. Do not download, use, or install the APIs if you do not agree to the terms of the End Product User Agreement.

## <span id="page-6-1"></span>Legal Information

SonicWall Network Security Manager is protected by copyright and is provided *as is*. The details associated with this status are provided on the **Legal Information** page. Navigate to **Manager View | HOME > Legal** **Information** to read the details:

- Copyright and Limited Liability
- SonicWall End User Product Agreement

For deliveries outside the United States, go to SonicWall End User General Product [Agreement](https://www.sonicwall.com/legal/general-product-agreement/) for more details.

**COPYRIGHT & LIMITED LIABILITY** © 2020 SonicWall Inc. ALL RIGHTS RESERVED. SonicWall is a registered trademark of SonicWall Inc. All other trademarks are property of their respective owners. **END USER PRODUCT AGREEMENT** The terms and conditions applicable to your download and use of this product are located at https://www.sonicwall.com/legal/#tab-id-3 ("Agreement"). Please read this Agreement<br>carefully as it contains provisions such as ho HAVE A LICENSE TO THE PRODUCT.

### <span id="page-7-0"></span>**Conventions**

About Network Security Manager makes use of the following conventions:

- **.** Guide [Conventions](#page-7-1)
- <span id="page-7-1"></span>**.** UI [Conventions](#page-8-0)

### Guide Conventions

The following text conventions are used in this guide:

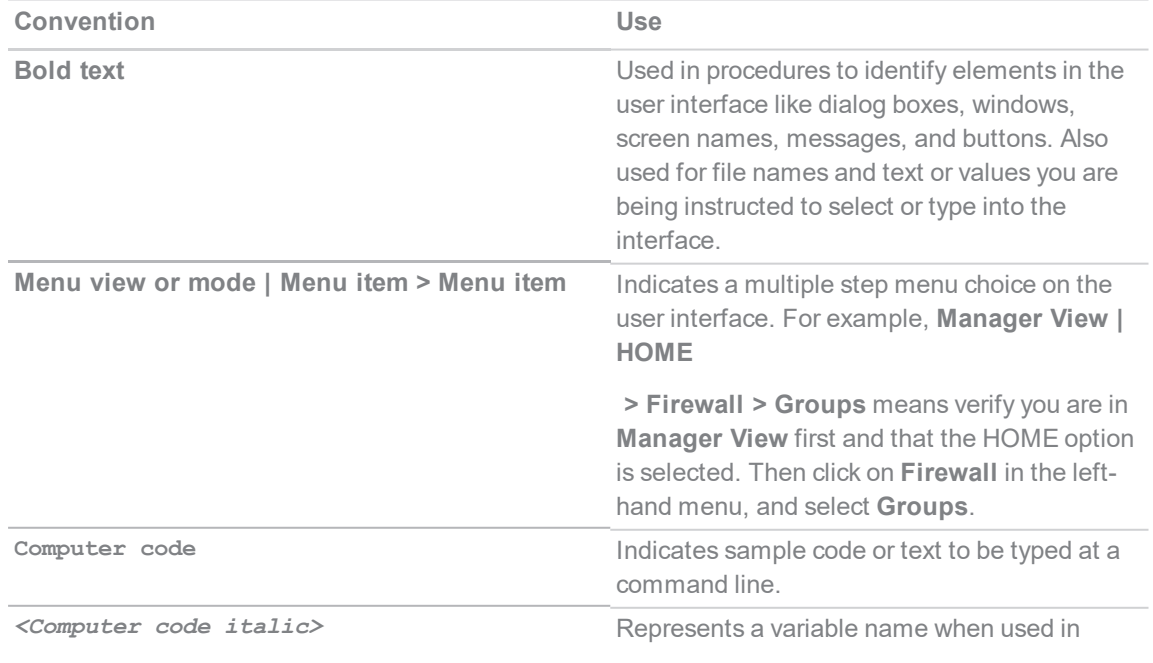

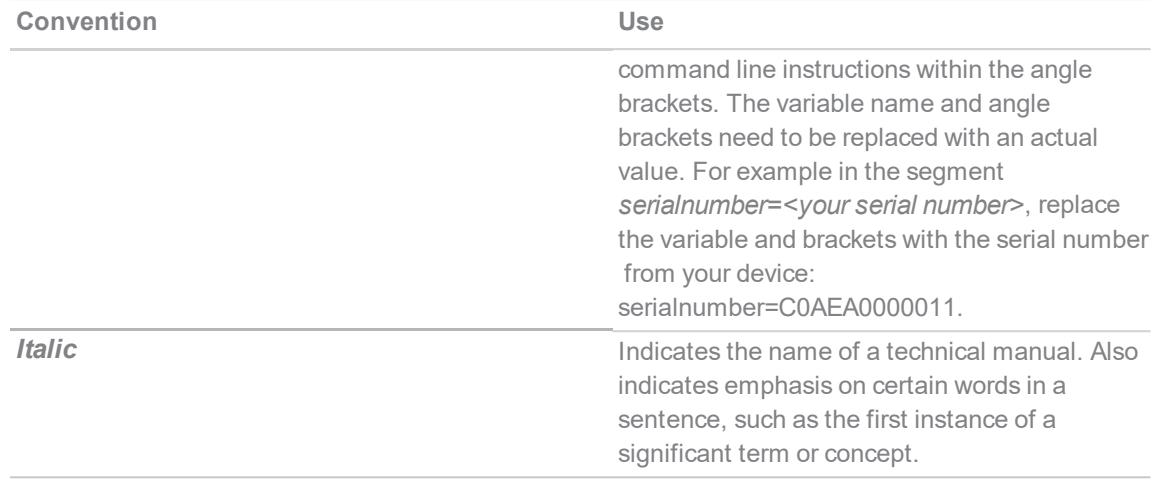

### <span id="page-8-0"></span>UI Conventions

When acquiring devices for management and reporting, the Status option uses colored icons to indicate the various states of the devices being monitored and managed.

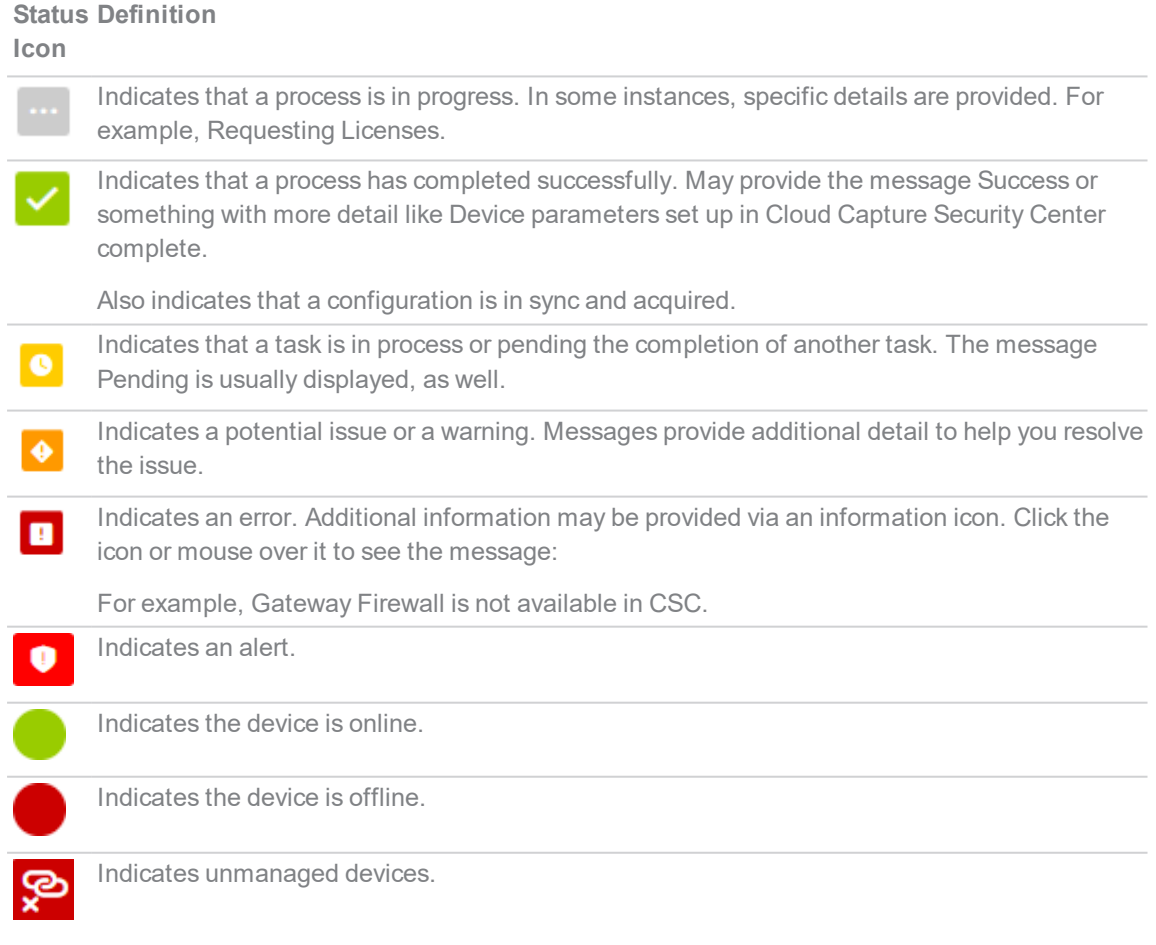

### **Status Definition**

**Icon**

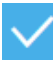

Indicates managed devices.

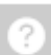

Indicates that Zero Touch Connection is disabled for a device.

**10**

# NSM Workflows

2

<span id="page-10-0"></span>NSM is specifically designed to deal with the complexities of deploying and managing firewalls. NSM is very easy to use, and the enhancements for Zero Touch deployments ensure that it takes just seconds to onboard a device. Firewalls can be centrally managed to provision all of the network security services with a single-pane-of-glass experience.

NSM provides a unified management experience to address the challenges in the workflow including:

- **[Governing](#page-10-1) Centrally**
- [Managing](#page-12-0) Risk
- <span id="page-10-1"></span>• Managing [Compliance](#page-13-2)

### Governing Centrally

<span id="page-10-2"></span>NSM with a complete API-ready architecture, helps customers to do the following for governing centrally:

### Step 1: Set the parameters required in MSW

- a. **Set up License:** Use MSW to license your site, activate or purchase licenses, to further set up your tenants or groups and access other security solutions.
- b. **Set up Tenants:** You can create Tenants in MSW before you start working with NSM. When you bring your infrastructure under NSM, the tenants you have created in MSW are updated automatically in NSM.

The **Tenants** option gives you access to any other tenants. You can also view the tenants from Firewall View alternatively.

<span id="page-10-3"></span>**NOTE:** MSW also offers embedded provide assistance where needed.

### Step 2: Register your new or existing devices

You can enable a two-factor authentication code when registering your firewall. Get the serial number and activation key to get the through the firewall. As you register and configure the firewall devices, enable the Zero Touch option for your devices.

### <span id="page-11-0"></span>Step 3: Create Device Groups

When the devices are first passed to NSM, all the devices appear in the Unassigned group by default. You can leave them unassigned, but the ease of management come from grouping those with similar policy or management requirements and applying changes to the group. You can define groups based on geography, functions or other business requirement.

### <span id="page-11-1"></span>Step 4: Add Devices to the Device Groups

You can select the tenants from the Manager View. NSM allows multiple nesting inside your device groups. You can move a device from an unassigned firewall default group to your desired group from the NSW interface.

### <span id="page-11-2"></span>Step 5: Create, Commit, and Deploy Templates

Now certain common rules are to be implemented to the firewalls and this can be easily done with the help of creating a template. By defining a template you can set configuration for multiple devices. You can create a new template, or clone or select an existing one.

As soon as you create a new template, or clone or select one existing template, the Template View is selected. You search for an existing template by going to the **Template Inventory** option to view the list of templates from which view the detailed information of each templates using the expand option.

While creating a template, NSM enables you to do the following:

- <sup>l</sup> **Add, Delete or Modify Address Objects:** When you create a template globally, you can add **Address Objects** required for the template. You can manually add, delete, or modify the address objects. This include the options which may be highly crucial for your business operations, like adding multiple geographical zones, or a global root group. You can also have subgroups with devices nested under it with a parent-child configuration setup. Click the global Template Pane to view the breakdown of all the configurations you have made to the template. You can view the current template definition, tweak the attributes, or modify the parameters further as required.
- <sup>l</sup> **MSSP configuration changes:** MSSP can enforce certain basic requirements or rules in place for all customers, or variations for individual clients. NSM provides unified management experience for MSSP through an API-driven architecture. Templates can also be created at tenant level. The API option in Manage View helps you to automate your tasks on daily basis.
- <sup>l</sup> **Create a template for multiple tenants:** You can create a template and apply the changes globally for multiple tenants. For instance, you can divide your tenants according to the location (for example, North America, Asia, and so on), and set different rules and definitions for each of them.

The types of template you should create include the following:

- <sup>l</sup> **Zero Touch (ZT) Templates:** Though you can manage devices manually, a ZT template is always a suggested best practice to onboard the ZT managed devices with standard configuration. If you configure ZT option for a firewall in MSW, the changes are automatically pushed to the once you login to NSM.
- <sup>l</sup> **Configure Templates for multiple branches:** Templates help build flexibility and efficiencies into

the process of applying policies to your devices:

- Create configuration templates for multiple branches with different policy requirements.
- Create, clone, or select an existing template for each group of devices or independent device.
- Create a global template and assign an address object to it, including names and zones.
- Create variables for subgroups or particular IP addresses and deploy that to multiple firewalls used within a distributed enterprise.
- <sup>l</sup> **Commit the changes in a scheduled time:** The changes you defined in the templates are still in NSM but are not deployed yet. Committing the changes is rather locking or saving them, or just scheduling it. You have to push these changes to firewall to deploy them. You can either commit them to deploy right away, or you can either schedule time for it too.
- Push: After you save, validate, and approve the committed configuration options, you may need to push the configuration template manually to all ZT managed devices. Click the **Commit and Deploy** option to implement the changes in effect. You can also view the **Pending Configuration Changes** before you push the commit.

## <span id="page-12-0"></span>Managing Risk

NSM can also be instrumental in the ongoing monitoring and troubleshooting issues.

#### **Topics:**

- Case 1: [Troubleshooting](#page-12-1) Performance Issues
- Case 2: [Analytics](#page-12-2) and Visibility
- Case 3: [Notifications](#page-13-0) of Alerts
- <span id="page-12-1"></span>• Case 4: On-boarding [Administrators](#page-13-1)

### Case 1: Troubleshooting Performance Issues

NSM reporting options help you troubleshoot the issues and manage the performance with a quick glance. It aggregates a broader view of crucial information, which it presents in the **Dashboard**, **Notification Center**, and various summary reports. The Notification Center alerts you to the critical issues that need your immediate attention and you can deep dive into the detailed reports Live MONITOR option.

For example, a particular firewall has a performance issue, you can view the threat in the Dashboard. You can drill down to the issue further using Live Monitor, analyze the issue, and take immediate action. For instance, if you identify certain applications that hog the bandwidth of a network, you can go to Manage View, access the template, and make changes to the configuration to protect yourself. You might block the applications that are using larger bandwidth or even isolating the firewall, and thus remediate the issue.

### <span id="page-12-2"></span>Case 2: Analytics and Visibility

The daily, weekly, and monthly options for receiving reports help you to analyze and track the behavior of active users. You can evaluate and troubleshoot high-priority concerns including bandwidth related issues, identifying the top applications, and so forth. The Detailed reports, RealTime reports, and the Dashboard reports help you to get the detailed view of interface bandwidth, CPU usage, and connection rates for the

required duration of time, among others. You can either set schedules to receive emails of the reports or run them manually too.

### <span id="page-13-0"></span>Case 3: Notifications of Alerts

You can view the complete status of your network infrastructure by customizing your view of Notification Center. It displays all the details for alerts, threats, network usage, web activities, and geographical locations.

Define the rules to trigger the alerts based on the rules you set at the device level and set the priority for them. You can enable system pop-ups, retention of historical data, or email notifications to receive the alerts. You can also search and filter the alerts according to your core requirements. NSM provides a History table to save the notifications that you can keep and access at anytime.

### <span id="page-13-1"></span>Case 4: On-boarding Administrators

You can define the roles and privileges for NSM users in MySonicWall. Different types of users include **SuperAdmin**, **Admins**, **Operators**, **Support users**, **ReadOnly users**, and **Guests**. Each of these user types are assigned permissions and access based on those roles. For example, Super administrators and administrators have the privilege to edit user roles and configure the firewalls. You can view the details of all the users who have access to a particular tenant on the **CSC Users** page.

## <span id="page-13-2"></span>Managing Compliance

NSM also helps users to manage and maintain the security compliances.

#### **Topics:**

- Case 1: Review the [Changes](#page-13-3)
- Case 2: [Configuration](#page-14-0) Audit
- <span id="page-13-3"></span>• Case 3: Reporting and [Scheduling](#page-14-1)

### Case 1: Review the Changes

Using the **Config Diff** options, you can quickly view the changes made to the configurations. The **Config Diff** feature also allows you to deploy firewalls by any required parameters.

**Config Diff** gives you an overall picture of what has been added, modified, or deleted in the firewalls. It also shows the value of the parameters, before and after the configuration changes have been made.

For example, a specific user removed a device out of a template. The configurations that already existed for that device will remain unchanged. Later when the user applies another template on the top, the new configuration gets deployed to the firewall. You can easily review such changes with the help of the **Config Diff** feature.

When comparing two audit items, you can also view a side by side comparison in **Full Diff**.

## <span id="page-14-0"></span>Case 2: Configuration Audit

NSM saves and archives the configuration changes both before and after they are implemented. This makes it easy for you to audit the changes that are being made by all the users to firewall address objects or groups. It is easy to trace or dive deeper into the changes that impact the overall security of the devices, especially when managing multiple firewalls in an environment.

For example, A device group has been added by someone in the network, during the past week. This change may not have any direct changes on the firewalls. But you can easily identify the changes in the NSM Audit, that a specific user has created a device group and has moved some firewalls under it.

The Audit option helps you to validate the backups for your restored firewall configuration. You can see the complete changes in JSON view by accessing **Config Mgmt > Audit**. You can also select two different items and execute a comparative analysis.

### <span id="page-14-1"></span>Case 3: Reporting and Scheduling

The real-time reporting and scheduling option improves the tracking and accountability of the NSM users as you are notified even when a small change occurs in the network. The report configuration option helps you to set parameters for your reports. The device selection option helps you to get customized reports for your device groups, firewall, or tenants. You can also schedule the frequency and the medium of the reports with the delivery configuration option.

You can manage, customize and schedule audit inventory reports in NSM. You can provide password protections and define custom logos for the reports. NSM provides the option to clone these reports and modify them for future use.

The basic 7-day reporting provided by NSM offers top level insight into traffic, network activities, and threats at unit, group, and tenant level. You can create group or device level aggregate reports as well. The 7-day reporting can be extended by adding the Analytics license.

3

## Dashboards and Monitor

<span id="page-15-0"></span>The Dashboard provides a visual status of the security infrastructure. Dashboard also enables you to visualize status of the security infrastructure and assess the performances.

MONITOR menu assists you keep your cyber data safe and secure by navigating to the detailed insights provided in the reports, achieving a higher-level view of data, and generating custom threat intelligence reports.

This section describes more about:

- [Dashboards](#page-15-1)
- <span id="page-15-1"></span>• [Monitor](#page-17-3)

### **Dashboards**

Dashboard enables you to visualize status of the security infrastructure, assess the performances, and monitor the issues that need investigation, at a glance. The analytical dashboard NSM provides is an optimal solution to quickly analyze the cyber security risks and recognize how to resolve them.

NSM dashboard provides a comprehensive overview of the status of devices, traffic distribution, and all the threats by the type for the users to prepare and respond to them when required. This also helps the users to improve the control over their cyber security measures.

The system dashboard NSM provides has four tabs:

- <sup>l</sup> **Devices**
- <sup>l</sup> **Summary**
- <sup>l</sup> **Network**
- <sup>l</sup> **Threat**

<span id="page-15-2"></span>The default view is **Devices** dashboard.

### **Devices**

The DEVICE tab on the dashboard shows the summary of the devices and alerts in your infrastructure.

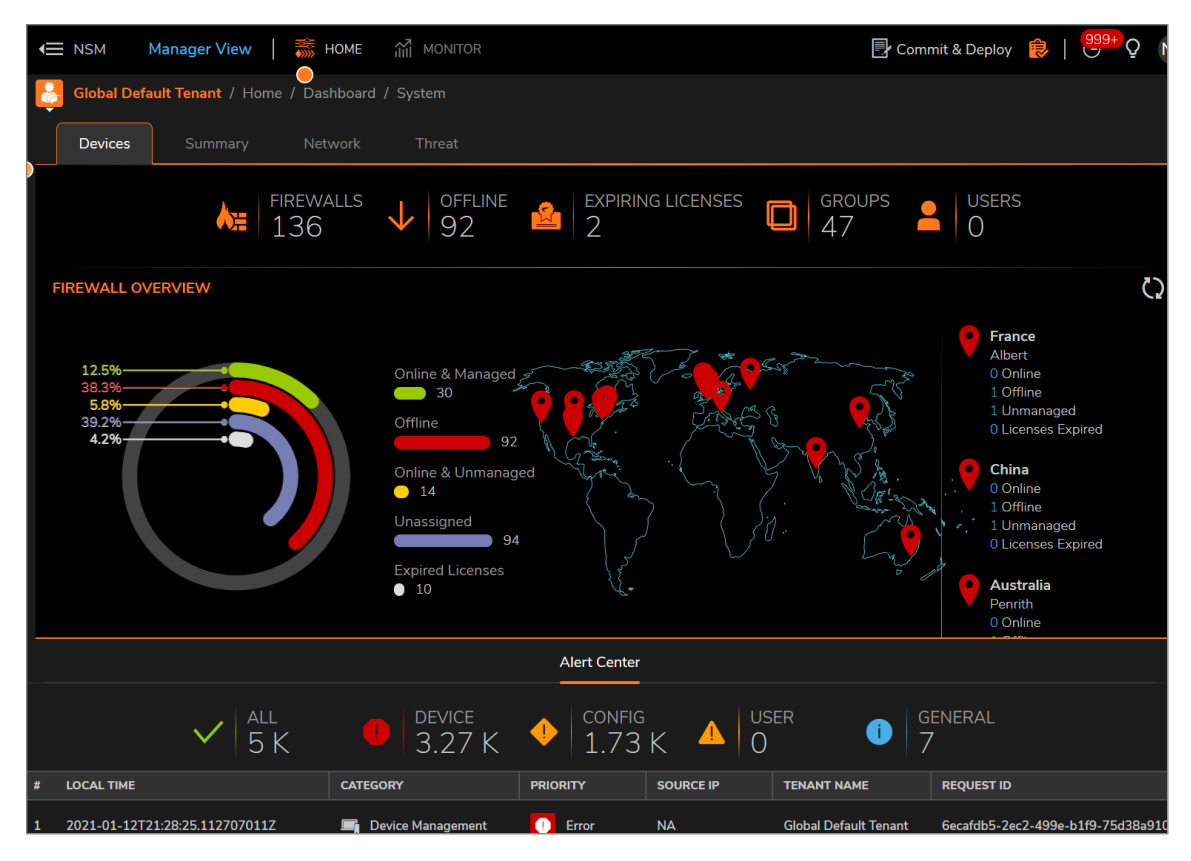

The DEVICE tab shows you a summary of your devices:

- **FIREWALLS:** Displays the number of firewalls that you intend to manage through NSM. Click **FIREWALLS** to list the firewalls in the Inventory page.
- <sup>l</sup> **OFFLINE**: Displays the number of firewalls that are offline. Click **OFFLINE** to list the offline devices in the Inventory page.
- **EXPIRING LICENSES:** Displays the number of expiring licenses.
- **GROUPS:** Displays number of device groups. Click GROUPS to list the device groups.
- **USERS:** Displays the number of CSC users online.

The **FIREWALL OVERVIEW** section shows the status of all devices, number of devices **Online and Managed**, **Offline**, **Online and Unmanaged**, **Unassigned,** and with the **Expired Licenses**. A pie chart representation of firewall overview is also displayed. The geographical locations of the firewalls are shown on the map. Hover the mouse over the map or scroll the list on the right-hand side to view more details of the devices in a particular location.

The **Alert Center** is shown at the bottom of the dashboard. An alert summary is provided and you can click on any of the categories—**All**, **Device, Config, User**, or **General** to view the details of the selected category in the **Notification Center**. You can also view the most recent alerts in the table below the summary. The table lists the details including Local Time, Category of the device, Priority, Source IP, Tenant Name, and Request ID.

## <span id="page-17-0"></span>**Summary**

The **Summary** tab shows **Traffic Distribution**, **Top Users**, **Observed Threats**, and **Top Devices by Sessions** in your network infrastructure for the period selected in the slider at the top. These sections provide the Map, Graph, and List views to navigate into the details.

The **Top Devices by Sessions** data can be filtered down further to get the statistics of Data Sent, Data Received, Applications, Viruses, Intrusions, Spyware, and Botnet Blocked.

The **Summary** tab also shows the **Insights** section giving information about the number of infected hosts and the number of **Critical Attacks**. You can drill down further by selecting the Date or Alphabetical order. The search options provided in this page help you to find the details faster. You can also search and filter your data using the options **All**, **Spotlight**, **Malware**, **Ransomware**, or **Intrusions**.

<span id="page-17-1"></span>The **Summary** tab also provides additional information on key logging and the potent key loggers.

### **Network**

The **Network** tab shows data pertaining to transactions in your network infrastructure. This include the details of **Top Applications by Sessions**, **Top Addresses by Sessions**, **Top Users by Sessions**, and **Top Web Categories** from which the connections are initiated. Each space enables you to filter the data with available options

You can analyze the data for top applications, top addresses, and top users by sessions and drill down to get the statistics. This include Data Sent, Data Received, Virus, Intrusions, Spyware, Access Rule Blocked, Threats Blocked, GEO-IP Blocked, Botnet Blocked, Total Data Transferred, and Total Blocked.

All these sections provide Graph and List views to navigate into the details. You can also drill down further by clicking on the **View Details** link.

### <span id="page-17-2"></span>Threat

The **Threat** tab shows the details of threats by type including the **Top Viruses**, **Top Intrusions**, **Top Spyware**and **Top Botnet**.

<span id="page-17-3"></span>All these sections provide Graph and List views to navigate into the details. You can drill down further by clicking on the **View Details** link.

## Monitor

NSM MONITOR menu assists you keep your cyber data safe and secure by navigating to the detailed insights provided in the reports, achieving a higher-level view of data, and generating custom threat intelligence reports. As the sophistication of cyber attacks also grows, the MONITOR menu helps you to safeguard your information, by performing the most vigorous and robust cyber security assessments.

You can take a deep dive into the comprehensive details of applications, users, viruses, intrusions, spyware, web categories, IP addresses and locations. MONITOR option thus helps you to detect all the vulnerabilities in your network infrastructure and remediate improved secure policies when needed.

NSM allows you to monitor data available from different views such as **Firewall View** and **Manage View**, where you can view the Live Monitor and Live Reports. You can also access and monitor data from different places in the application. For instance, when you are in **Manage mode**, you can click MONITOR menu to check the Connection status within the selected time frame. You can view the connection details, the transferred data, blocked viruses, intrusions, spyware, botnet and GEO-IP information. Another example is when you are in **Firewall mode**, you can view the list of devices in inventory. Click the name of a device and you can monitor the detailed information of Device, Summary, Network and Threat about that particular device as well.

MONITOR option provides the options to filter the Applications, App Categories and App Risk. You can adjust the slider at the top to select the time frame, or select the specific dates required from the custom option, and view the narrative results in Grid view, or Chart and Grid view. You can search for the tenants and view up to 8000 reports at a time. You can also generate flow report in PDF, download capture threat assessments into a CTA file, or export grid data as a CSV file.

For more information about the MONITOR view, refer to *Network Security Manager Reporting and Analytics Administration Guide*.

# NSM Navigation

<span id="page-19-0"></span>NSM is a centralized management application that addresses automation, control, and visibility of your security elements. It uses a tiered, or layered, approach to managing complex inter-related information. Understanding how the tasks and commands are grouped on the interface can help you effectively navigate to the commands and views you need.

Many of the elements across the tool have been unified. For example, the Inventory table looks similar to the Templates table. Once you know how to navigate one you can easily navigate others. This section describes the layout and the common navigation tools and icons used throughout NSM.

#### **Topics:**

- Interface [Overview](#page-19-1)
- [Task-Oriented](#page-21-0) Navigation
- Interface [Management](#page-24-0)
- <span id="page-19-1"></span>• Finding [Information](#page-33-1)

### Interface Overview

Understanding the NSM interface design and layout can help you more easily navigate the functions within NSM. When you first log into NSM, the Inventory table is the default page shown. Using the Inventory table as an example, the general interface layout is mapped in the following figure.

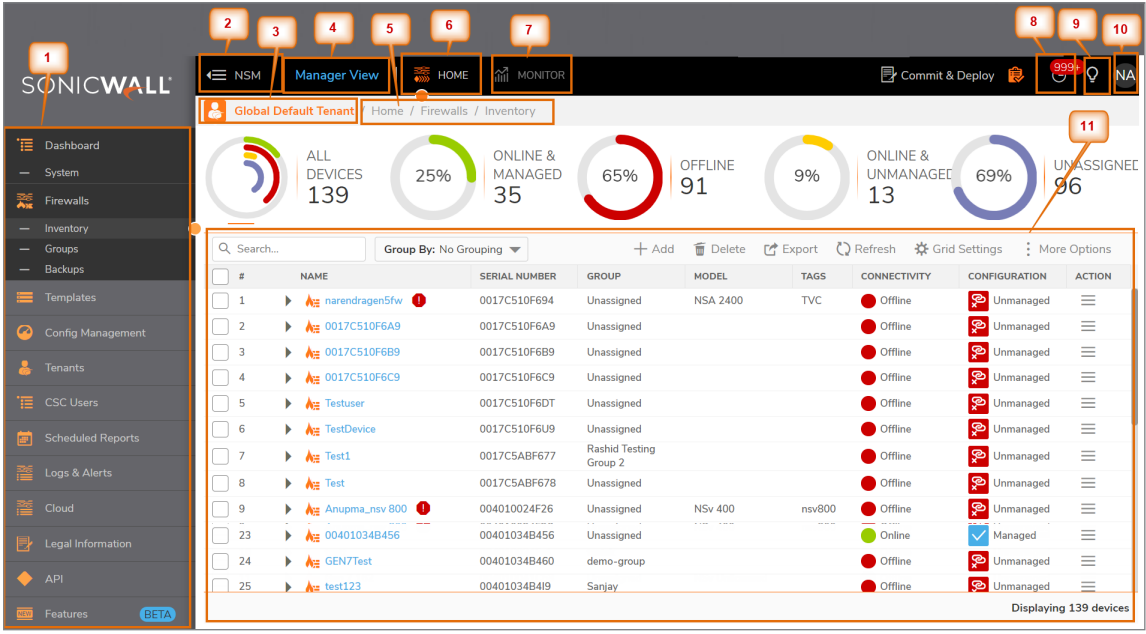

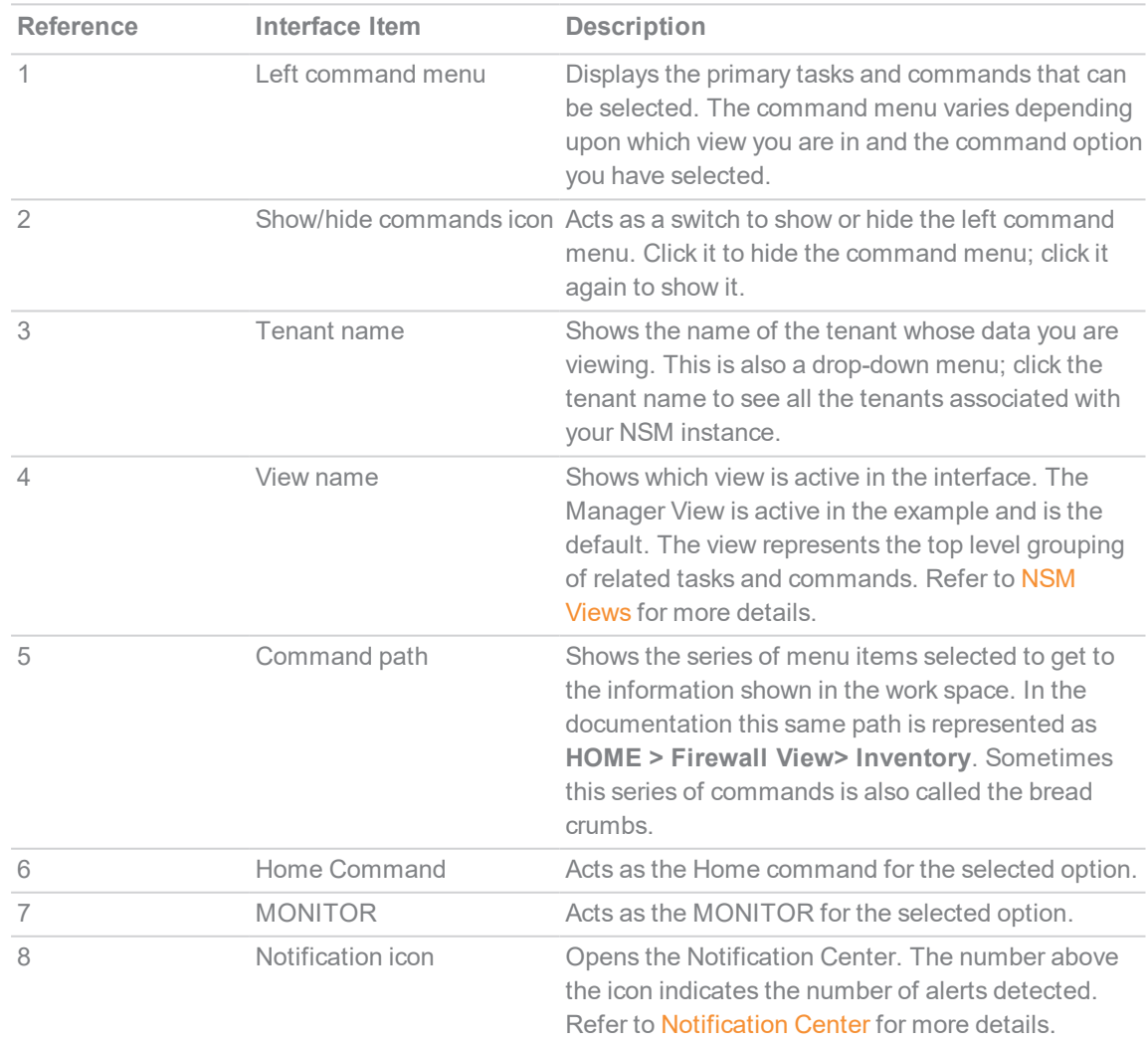

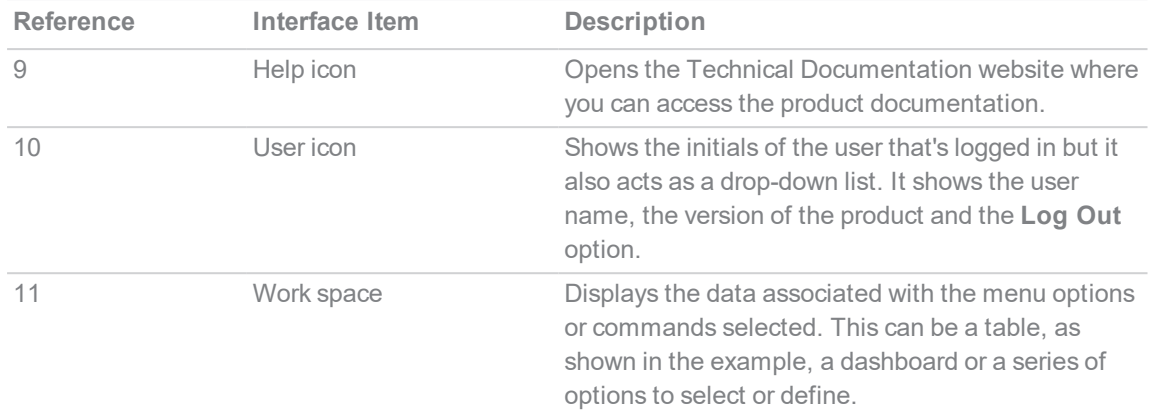

<span id="page-21-0"></span>**NOTE:** Information on the **Commit & Deploy Wizard** is provided in the *Network Security Manager Administration Guide*.

## Task-Oriented Navigation

The user interface for NSM has been designed to group similar tasks and workflows. Through selection of views and options, the commands are displayed for the tasks you need to perform.

#### **Topics:**

- NSM [Views](#page-21-1)
- <span id="page-21-1"></span>• [Command](#page-23-0) Options

### NSM Views

Network Security Manager organizes its workflows into modes or views. When you first log in, the default view is the **Manager View**. The view is indicated in the header at the top of the window. The key tasks for managing your networking infrastructure are organized into this view. You have options across the top of the window and commands in the left-hand command menu.

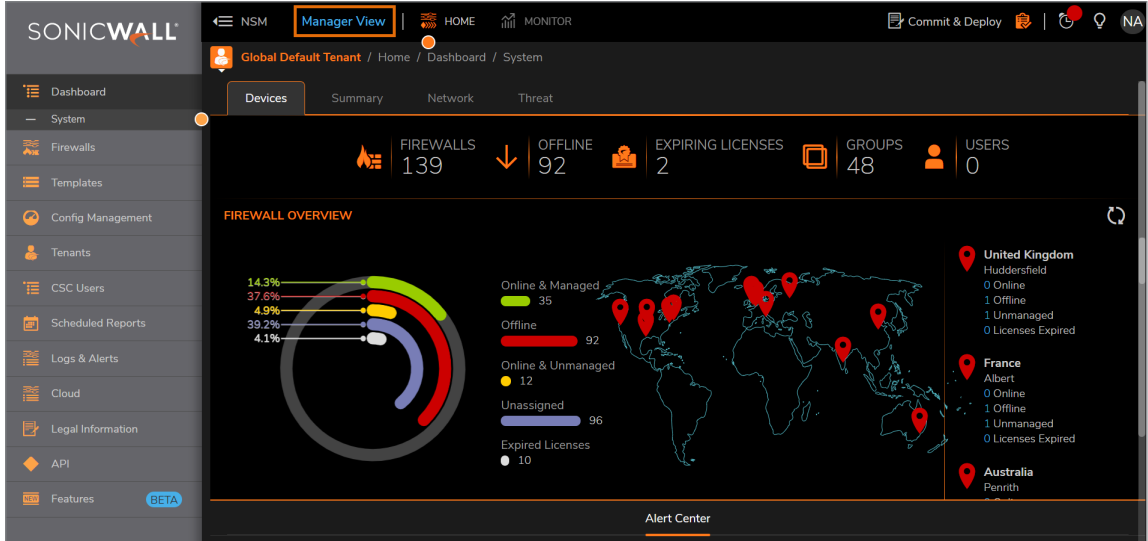

Depending on the tasks you choose to perform, you may be sent to another view to access the commands for those tasks. For example, if you want to look at a specific device and make changes, navigate to **HOME > Firewall > Inventory** and click the device you want to update. You are taken to the **Firewall View**. This displays the options and commands available to you.

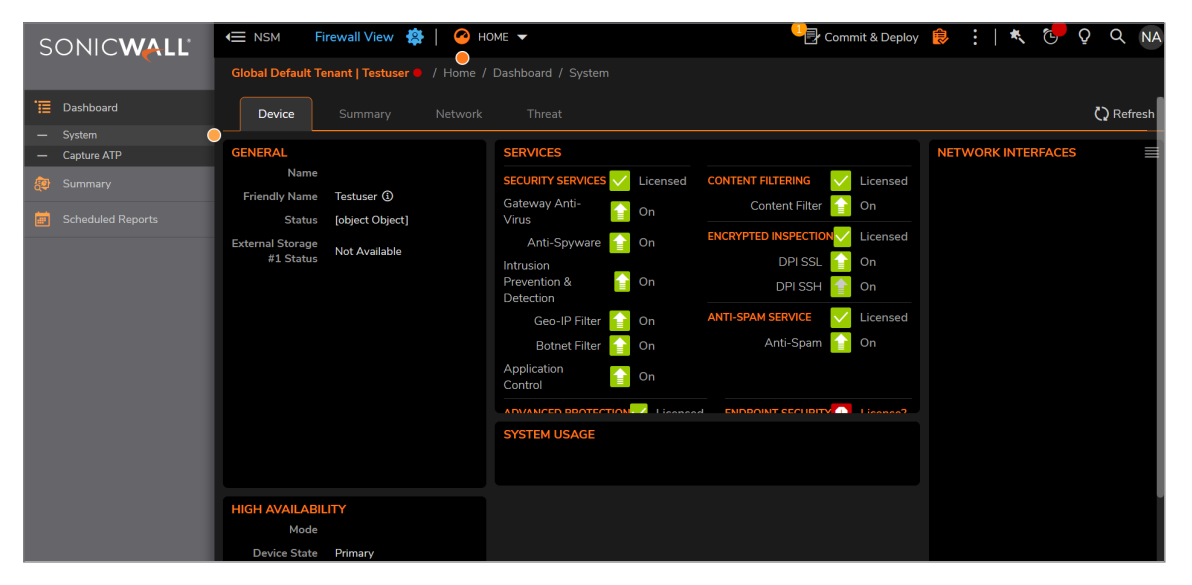

The following table describes all the views and how to access them:

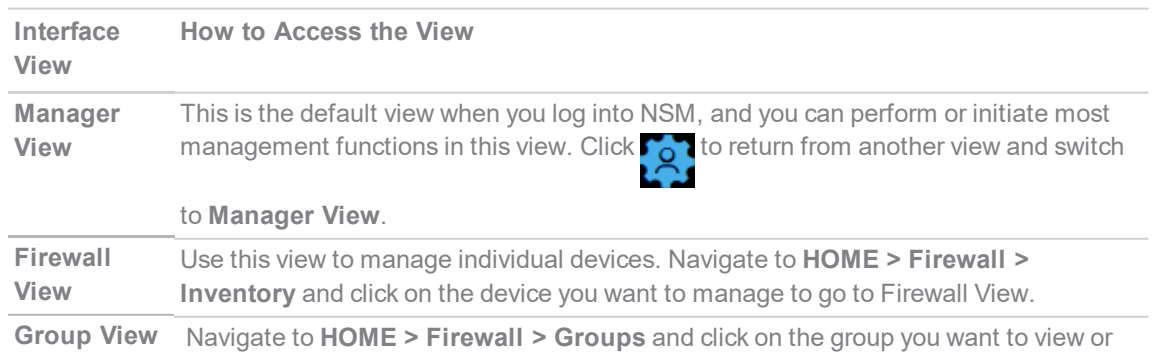

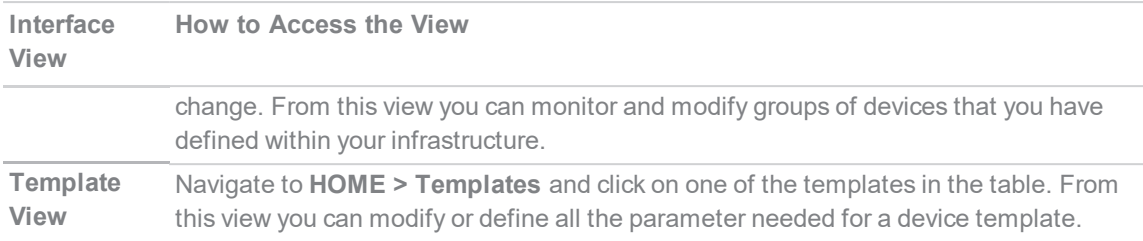

Navigation between the views is an out-and-back model.

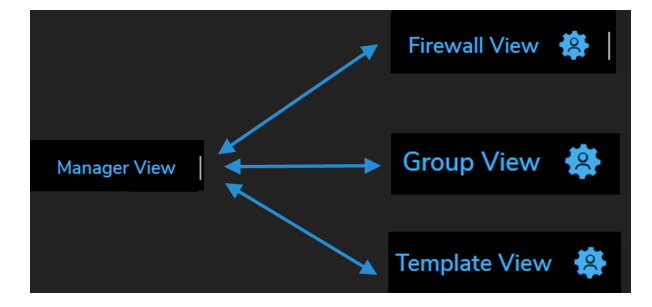

When you go to another view from the **Manager View**, you have to come back to **Manager View** clicking

before going to something else. For example, you cannot go to **Template View** from the **Firewall View**.

After going into a new view, additional options are displayed across the top of the screen. These include **HOME**, **MONITOR**, and so forth. You can select one of the options from across the top of the page, which then displays the associated command options in the left command menu.

### <span id="page-23-0"></span>Command Options

Once you navigate to a view, several command options appear at the top of the page, next to the name of the view. After selecting an option, a new set of commands appears in the left-hand menu. The following table correlates the which options are available with each view.

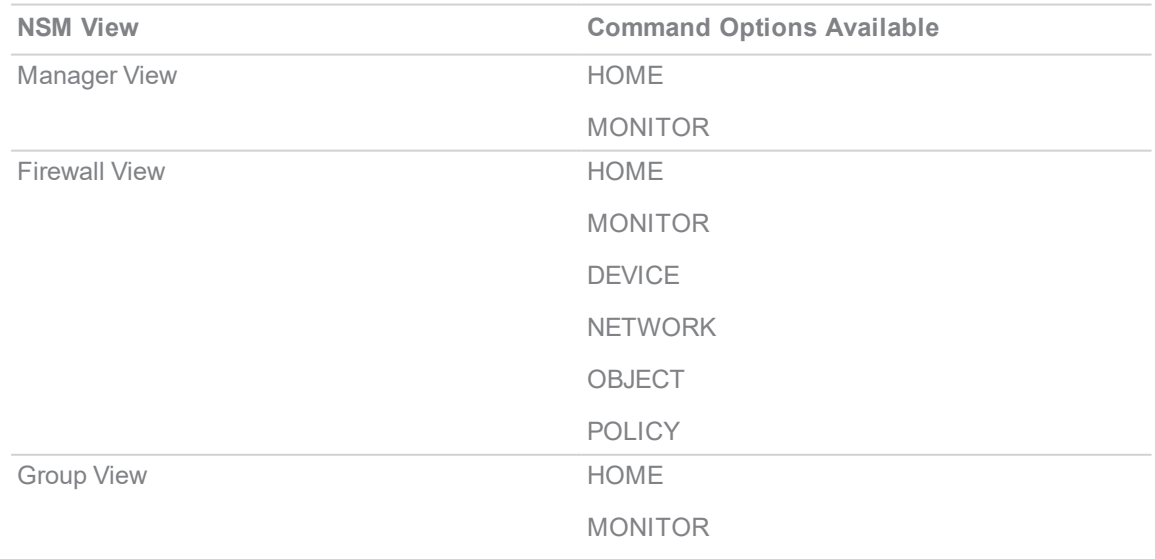

**24**

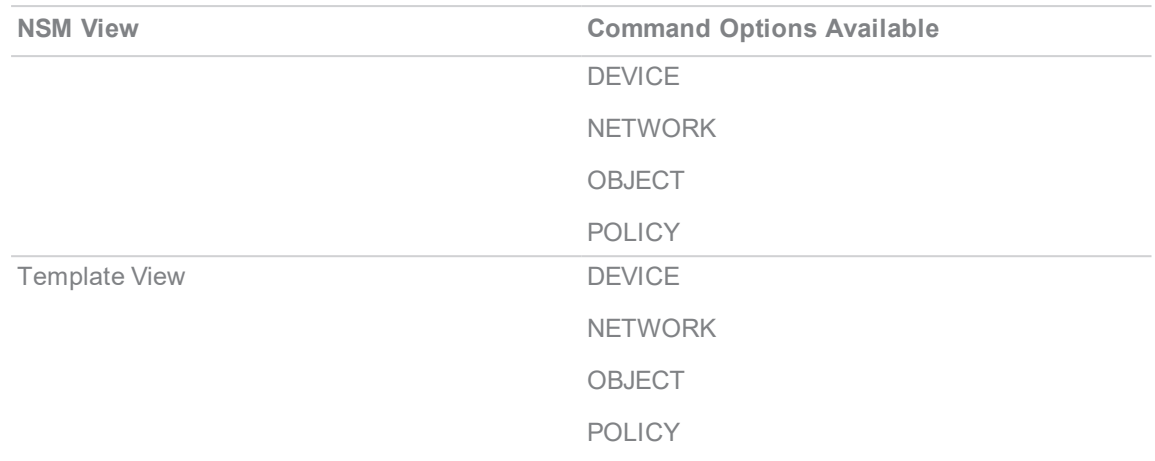

<span id="page-24-0"></span>Refer [Interface](#page-41-0) Map for more details.

## Interface Management

The NSM user interface is designed to be consistent across features and command options. Tables use similar filtering, icons, and formats. Features provide fields, drop-down lists, or check boxes to select. This results in a better user experience as you navigate from screen to screen or feature to feature. The interface is dynamic, so changes are made without you having to reload your browser. Being dynamic has no impact on the web server, CPU utilization, bandwidth, or other performance factors. You can leave your browser window on a dynamically updating page indefinitely with no impact to the performance of your system.

More details about interface management include:

- Icons and [Buttons](#page-24-1)
- **[Table](#page-28-0) Tools**
- <span id="page-24-1"></span>• [Tool](#page-33-0) tips

### Icons and Buttons

NSM provides a good user experience with the characteristics of a great interface. NSM sets clear expectations for the users to navigate and scan information faster. The unique, intuitive icons provided by NSM direct the users to where they need to go, much easier.

The icons and their functions are described below:

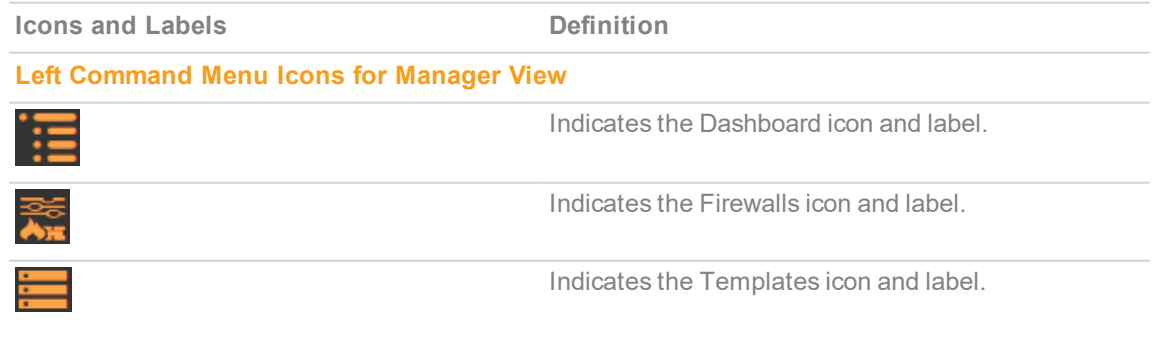

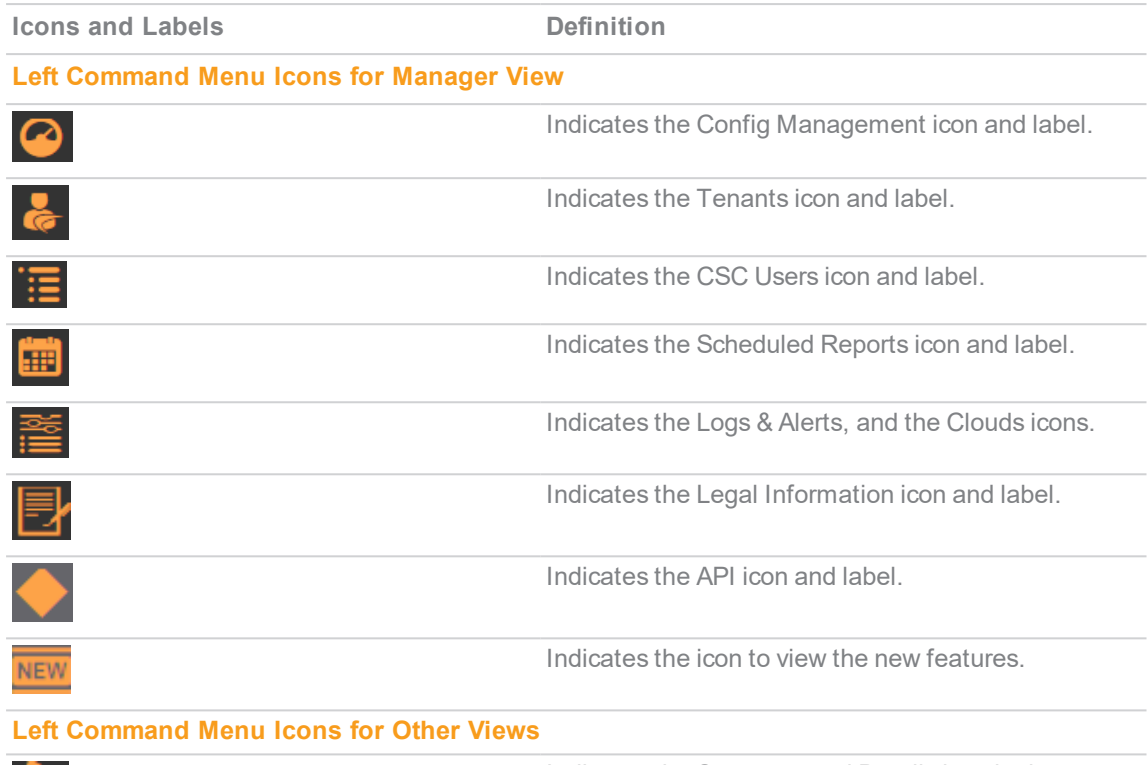

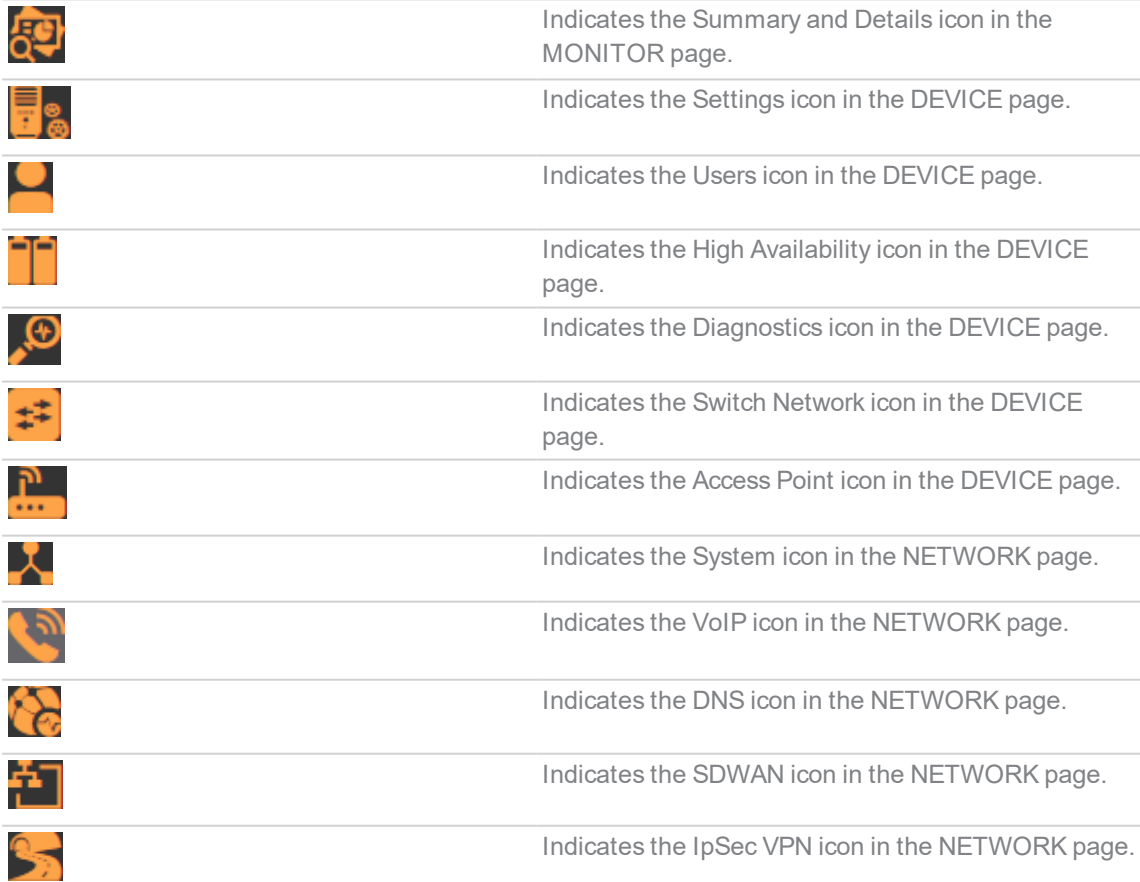

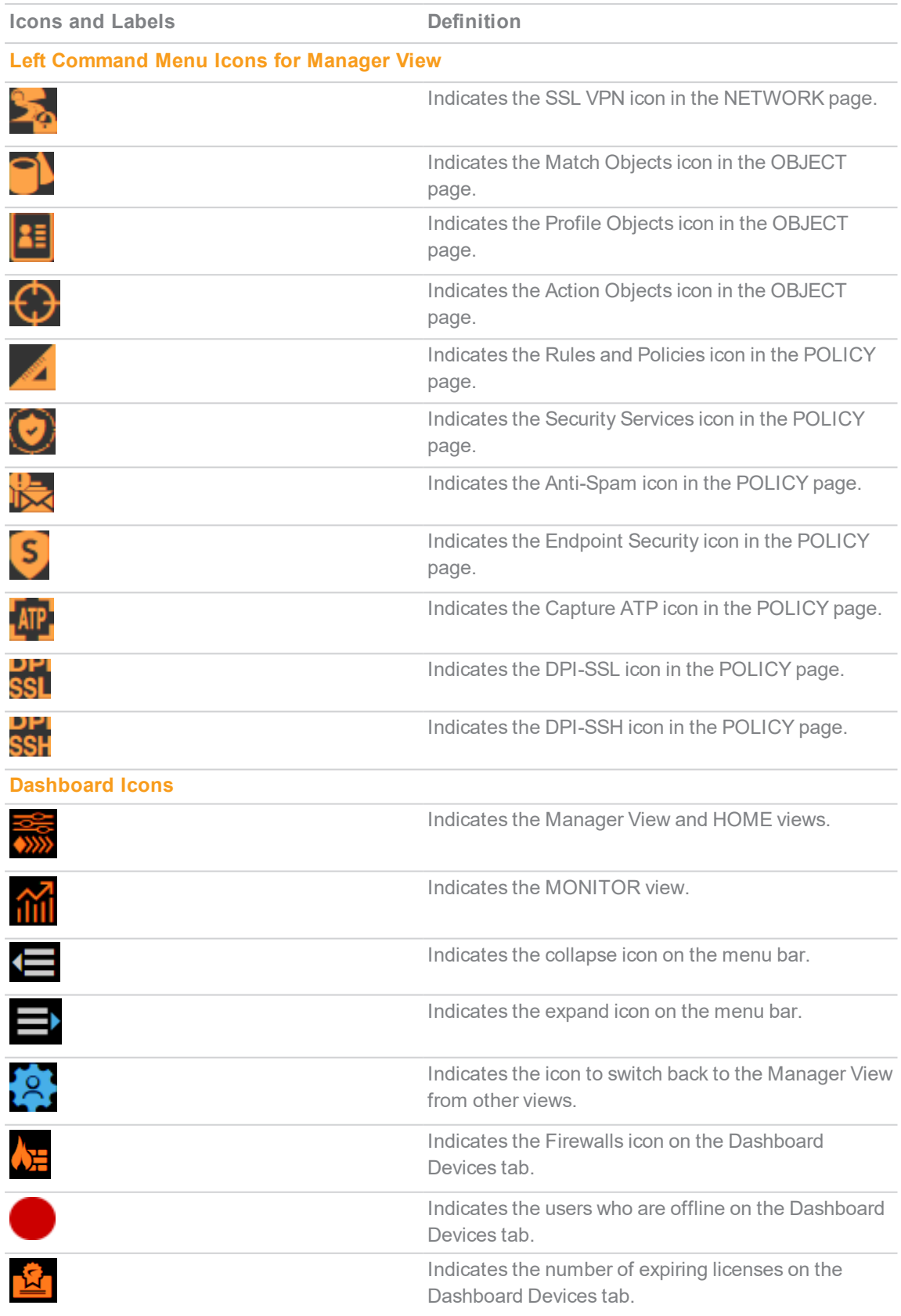

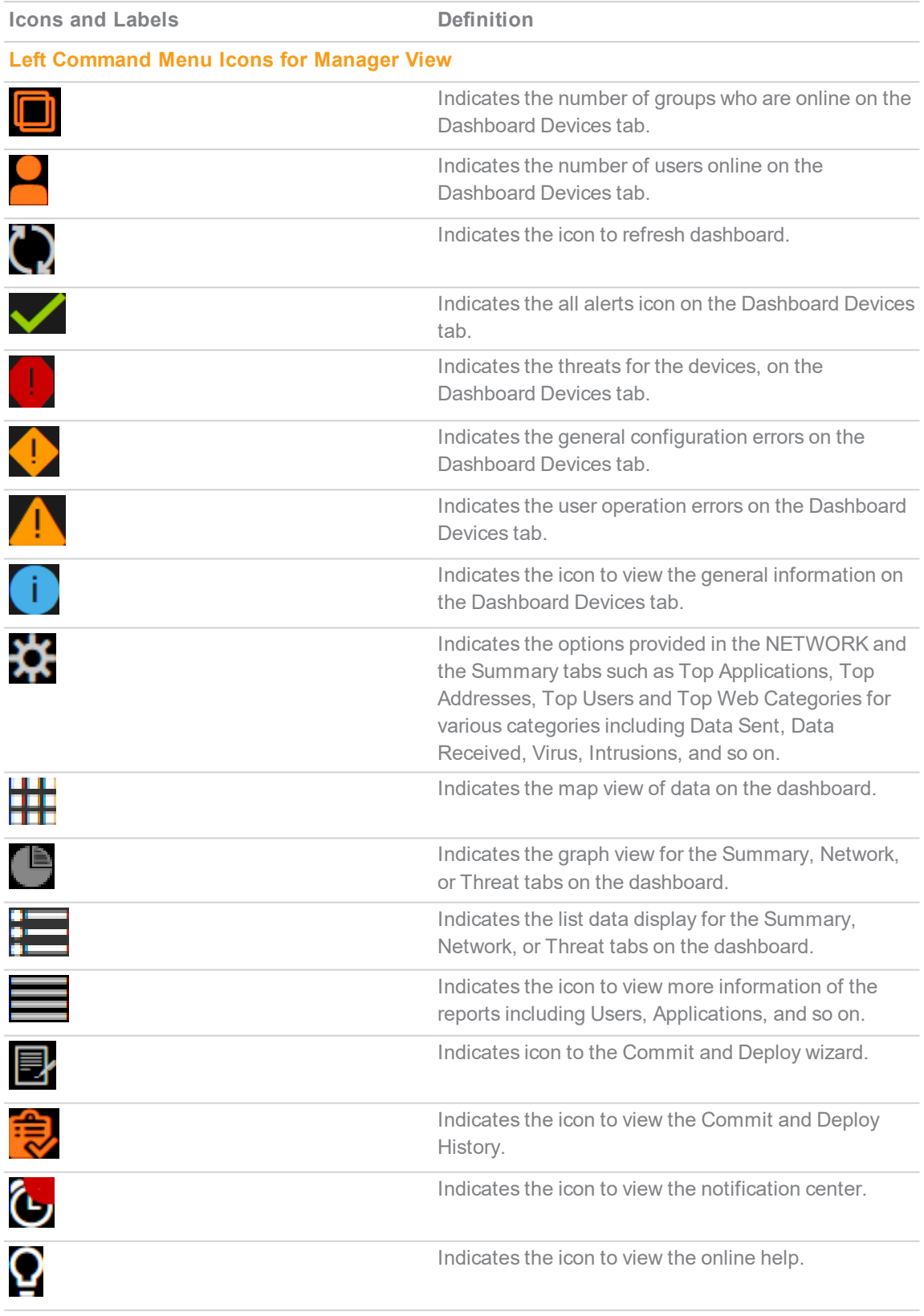

Operational Status Icons

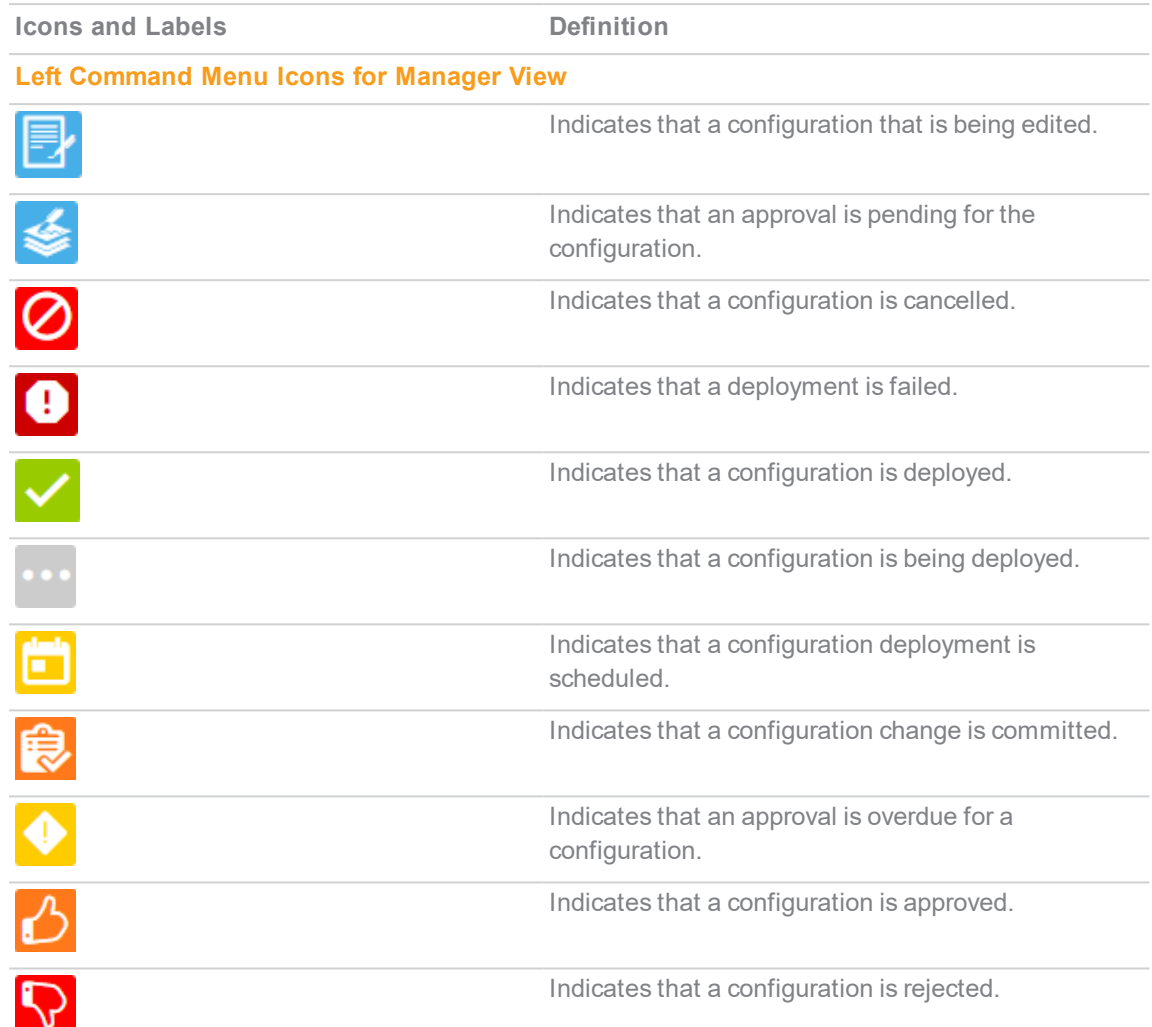

### <span id="page-28-0"></span>Table Tools

Table tools provided by NSM helps you to filter, manage and get the custom view of the data effortlessly. The table tools are easy to use with a logical structure that makes the content easy to understand.

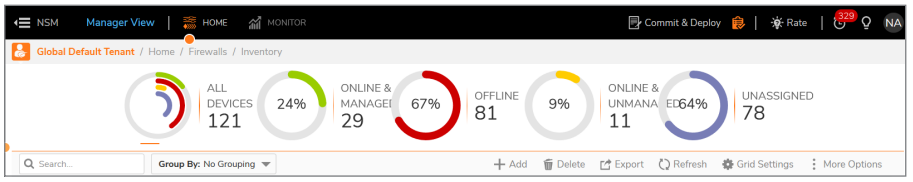

The following section describes the table tools provided by NSM and their descriptions:

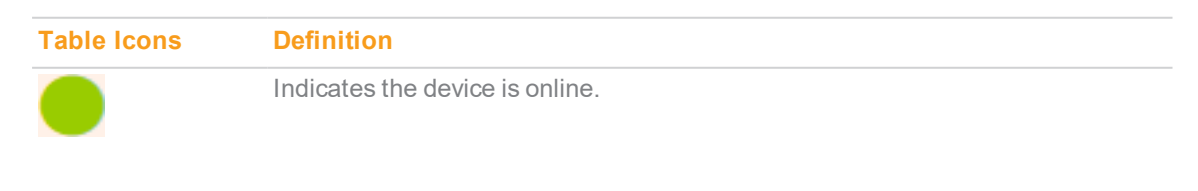

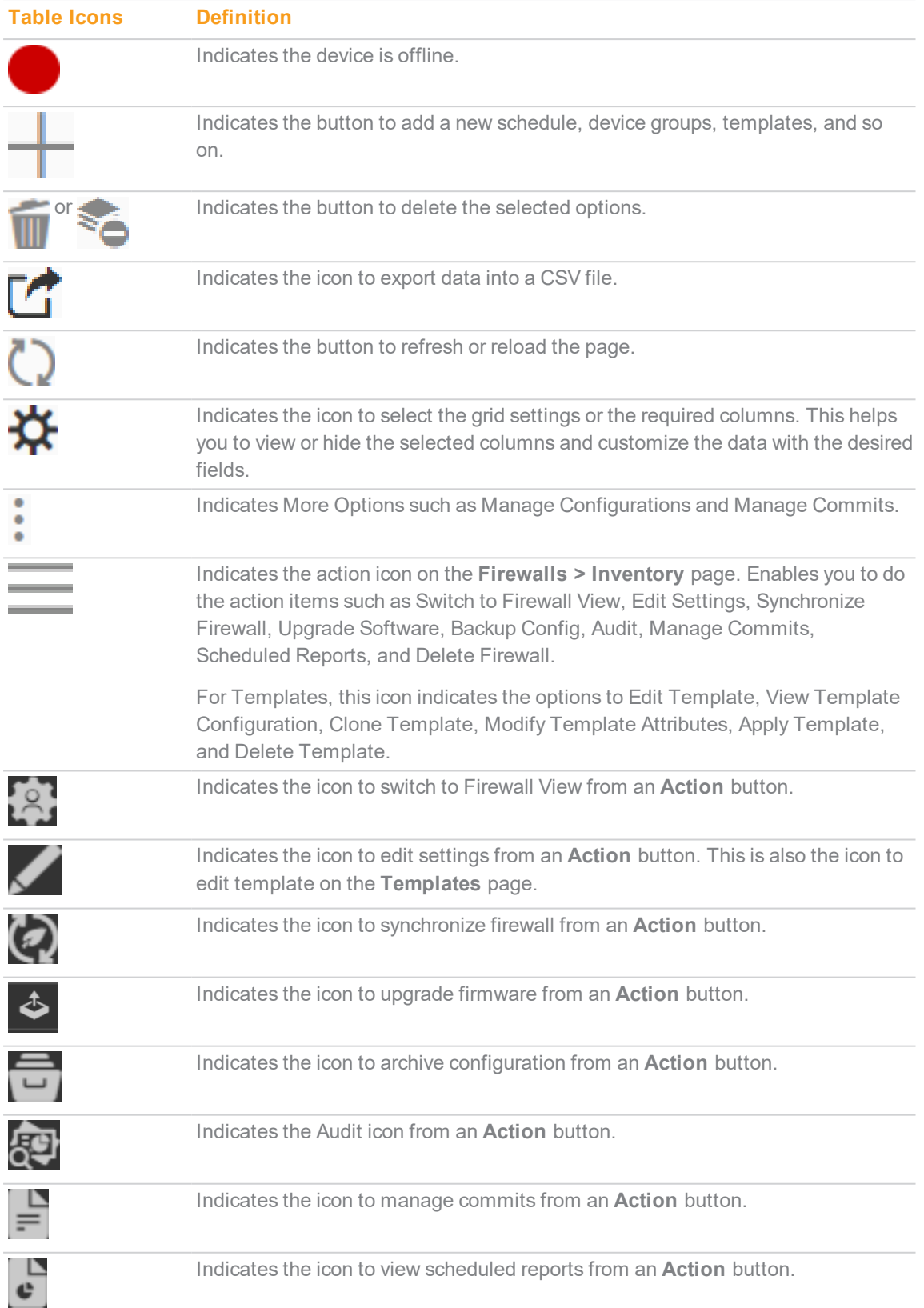

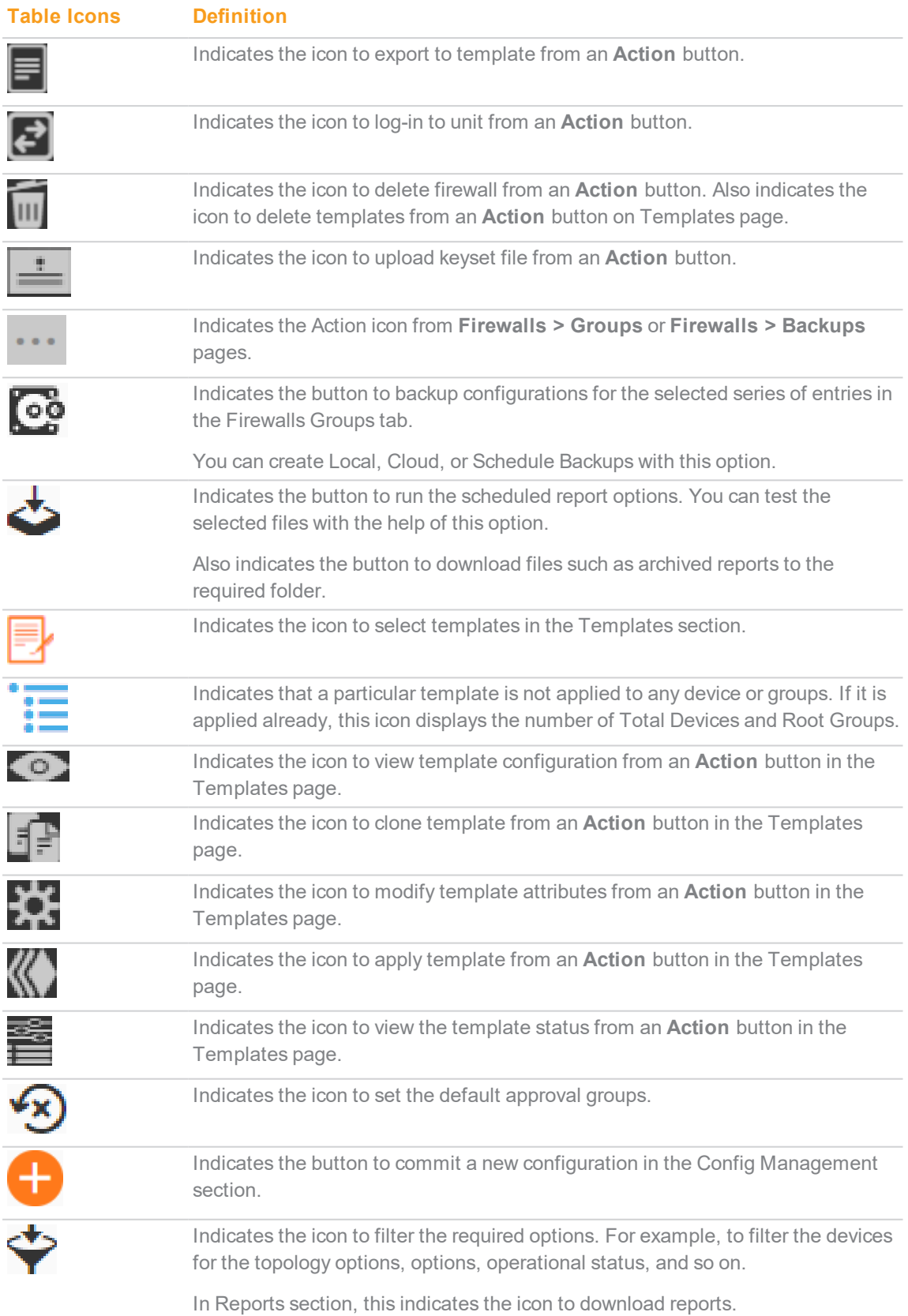

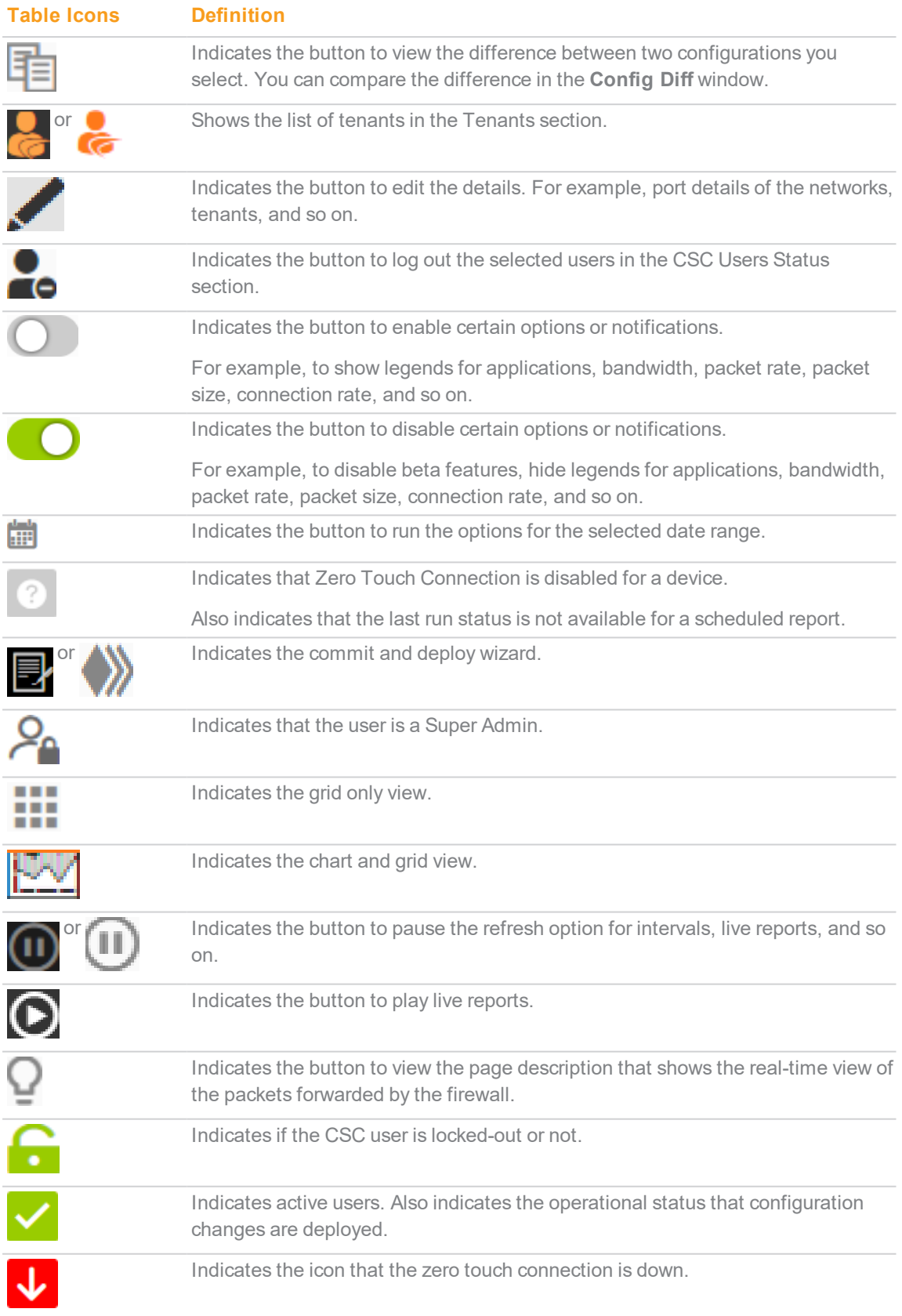

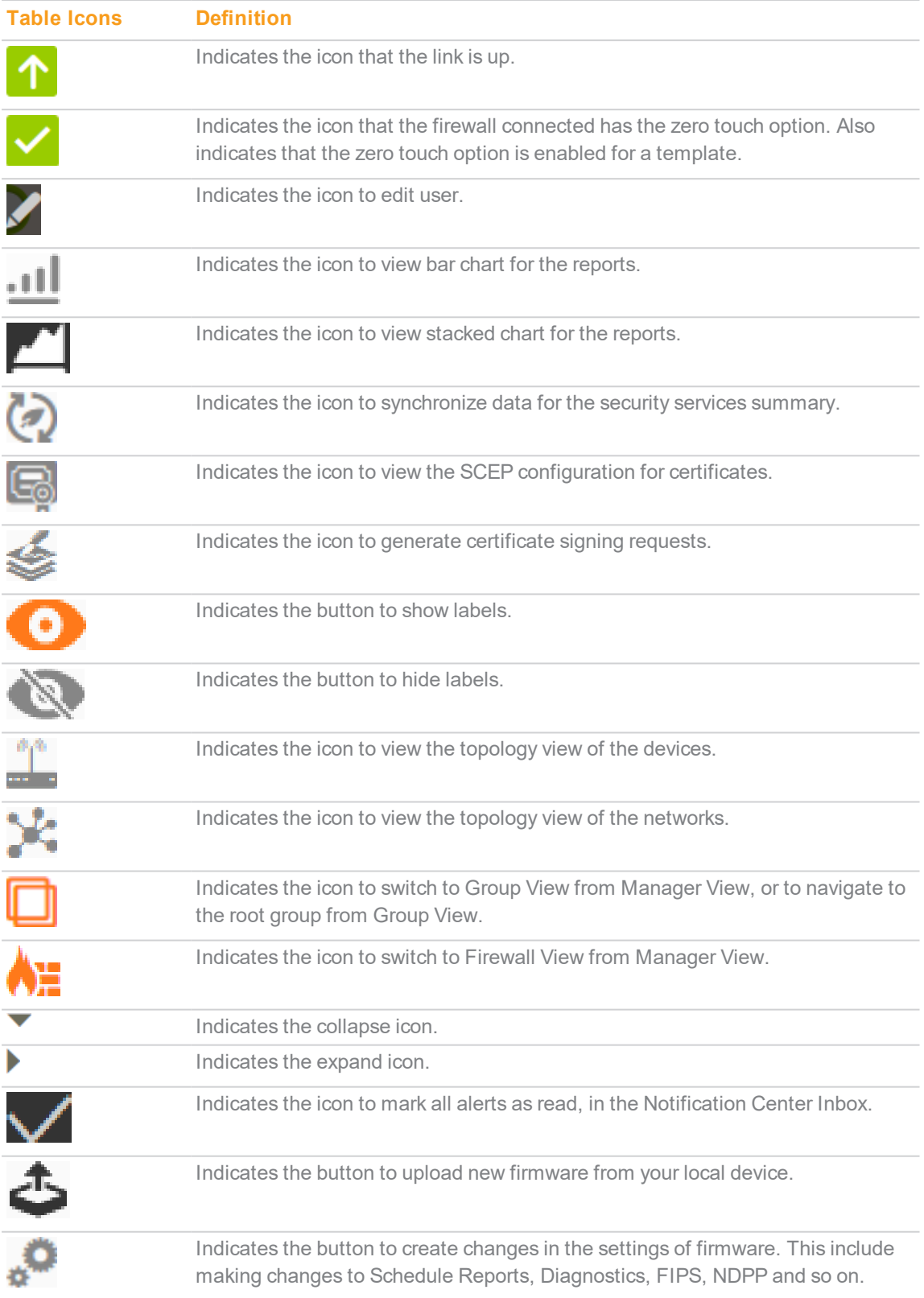

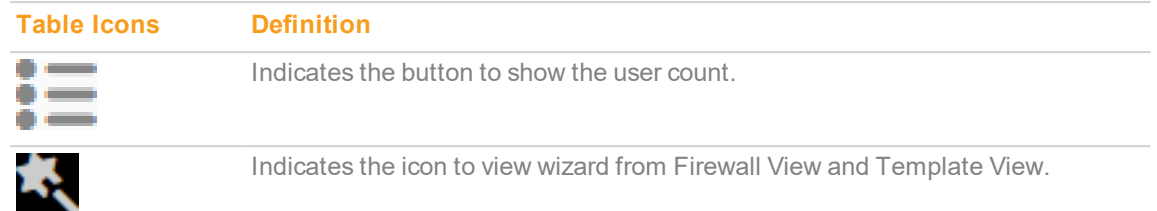

### <span id="page-33-0"></span>Tool tips

NSM, to improve the on-boarding experience of the users, provides tool tips and offers advice in the right place at the right time. You can just hover the mouse over a field to get the in-app contextual messages that provide additional information about the specific features. Tool tips offer you relevant contextual help to understand the functionality of the features faster.

The tool tips pop up with helpful hints, suggestions, and explanations for the paired elements.

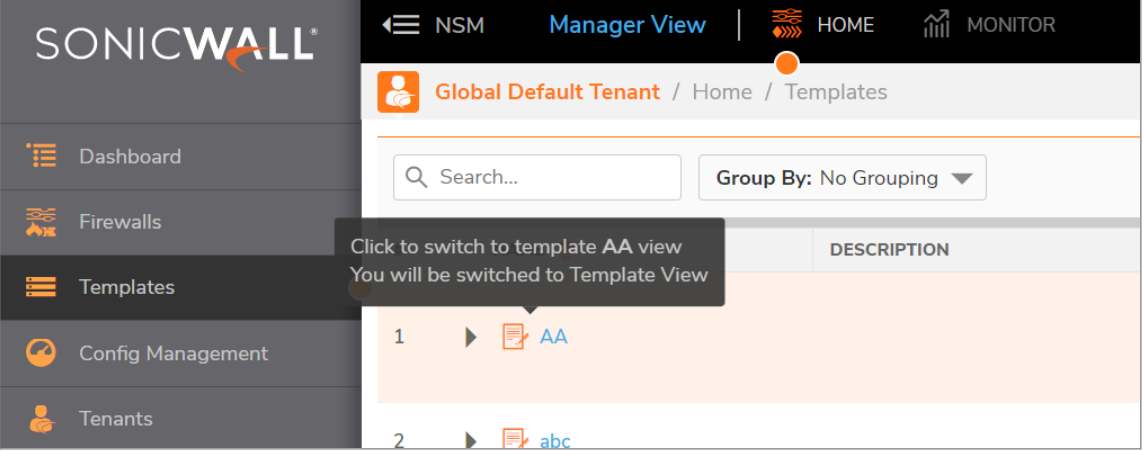

## <span id="page-33-1"></span>Finding Information

You can get help from anywhere in the user interface. Simply click the **Help** icon in the upper right-hand corner, and a new window opens. A filtered URL is sent to the Technical Documentation portal so that only NSM documents are shown. However, if you need to explore other topics, the entire technical documentation library is available to you. Set or clear filters as needed to refine your search for information.

Because NSM integrates SonicOS into its device management structure, the SonicOS documentation is a key part of the information available to you. NSM documents address infrastructure management:

- Views and data associated with your whole environment
- Views and data associated with groups of devices
- Tools, like templates and configuration management, that can be leveraged across multiple devices or groups
- Summaries provided for monitoring

The tools and commands to manage individual devices are SonicOS tools and commands; the interface is the same too. As such, you are referred to SonicOS documentation for device management details. When filtering for SonicOS documentation, be sure to select version 7.

5

## Notification Center

<span id="page-35-0"></span>The Notification Center shows administrators and users the status of their network infrastructure. It summarizes the number of notices, threats operational notices and general notices. You can also set the rules for the notices and acknowledge them.

#### **Topics:**

- **[Understanding](#page-35-1) Notifications**
- [Managing](#page-36-0) the Alerts
- Defining Alerts and [Notifications](#page-36-1)
- <span id="page-35-1"></span>• Managing [Notification](#page-40-0) History

### Understanding Notifications

The Notification Center is a separate pane that provides the status and activities being monitored and recorded by NSM. After clicking the Notification Center icon at the top of the interface, the Notification Center opens to show **All** alerts, **Threats**, **Operations** alerts, **User** alerts and **General** alerts. Each option shows how many unread alerts appear in that particular category.

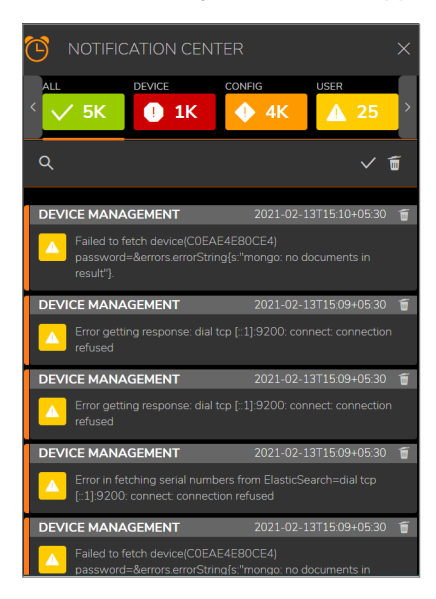

Individual alert messages arrive and are displayed in the body of the Notification Center. They are triggered based on how the alerts are defined in the Rules. The individual messages show the alert name, the firewall name and the time they are triggered. They are listed in the order they arrive, and colored icon illustrates the priority of the alert: high (red), medium (orange), or low (yellow).

# <span id="page-36-0"></span>Managing the Alerts

The Notification Center provides some basic tools for accessing and managing the list of alerts. In the section beneath the summaries, you can filter, acknowledge or delete alerts.

- <sup>l</sup> **To sort the alerts**, click the alert types at the top of the Notification Center. The type you selected is then displayed in the list.
- <sup>l</sup> **To search by firewall name**, alert name, message or details, click in the **Search...** field and enter the information you want to search. As you type, the list of alerts narrows to meet the criteria. Clear your search by clearing the search field.
- <sup>l</sup> **To mark a single alert as read**, Click the white check mark at the top of the list to acknowledge all the alerts as having been read. You can also click the yellow icon pertaining to each alert to acknowledge them.
- <sup>l</sup> **To delete a single alert**, click the **Delete** icon on each alert. To delete all the alerts in the view, click the **Delete All Alerts** icon at the top of the list.
- <span id="page-36-1"></span>**.** To close the **Notification Center**, click the **X** at the top.

### Defining Alerts and Notifications

You can set up several different types of alerts and corresponding rules for them, but they have to be defined at the device level.

#### *To define an alert:*

- 1. Navigate to the Inventory list at **Manager View | HOME > Firewall > Inventory**.
- 2. Click the system you want to set up an alert for. The system will redirect you to the **Firewall View**.
- 3. Navigate to **Scheduled Reports > Rules**.
- 4. Click **+ Add Rule**.

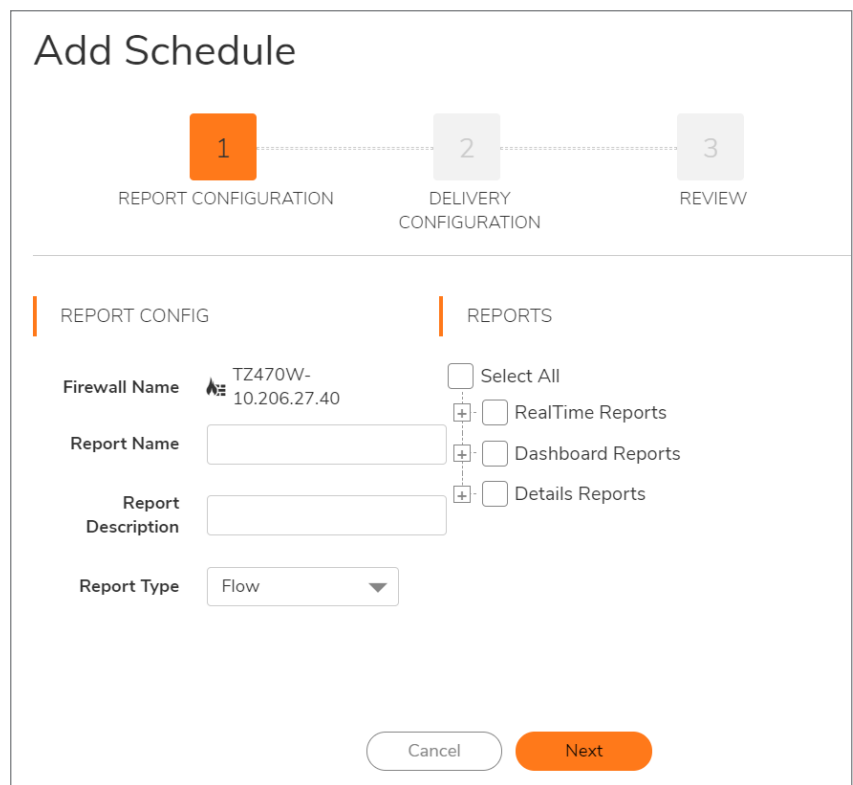

- 5. On the **Details** page of the wizard:
	- a. Enter the **Report Name**.
	- b. Enter the **Report Description**.
	- c. Select the **Report Type**. The options are **Flow**, **CTA**, and **Management**.
	- d. From **Reports** section, select the type of the report. Click to drill down to the specific report. You can also select all if required.

The options depend on the Report Type you have previously selected.

- <sup>l</sup> If you have selected Flow, the options are **RealTime Reports**, **Dashboard Reports**, and **Details Reports**.
- <sup>l</sup> If you have selected CTA, the options are **CTA Reports**.
- **.** If you have selected Management, the options are **Subscription Reports** and **Inventory Reports**.
- e. Click **Next**.
- 6. On the **Device Selection** page, select the desired **Firewall** or **Group**.
- 7. Click **Next**.

**38**

8. On the **Delivery Configuration** page:

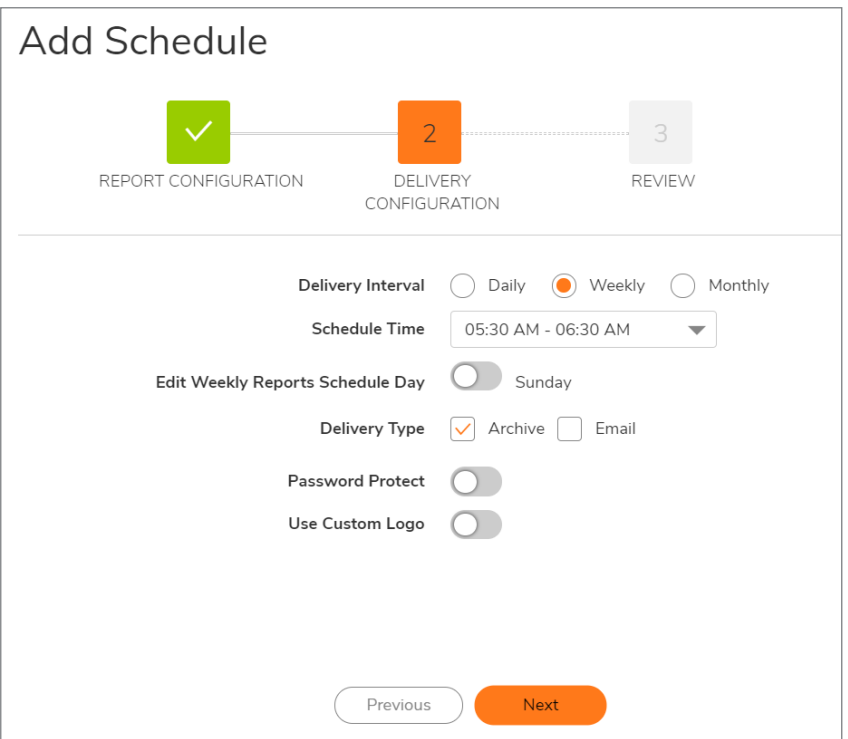

- a. Select the **Delivery Interval**. The options are **Daily**, **Weekly**, and **Monthly**. The options you would see for scheduling the alert depends on the Delivery Interval you have selected.
- b. Select the **Schedule Time** from the drop-down.
- c. (Conditional) Select the **Schedule Day** if you have selected Weekly or Monthly options for the Delivery Interval.
- d. Select the **Delivery Type**. The options are **Archive** or **Email**.
- e. Select **Email Destination** from the drop-down menu.
- f. Specify the **Email ID**, **Subject** and **Email Body**.
- g. Select the option to **ZIP Report**, if required.
- h. Select the option **Password Protect** to protect the data with a password.
- i. Select the option Use Custom Logo to use a customized logo.
- j. Click **Next**.
- 9. On the Review page:

**39**

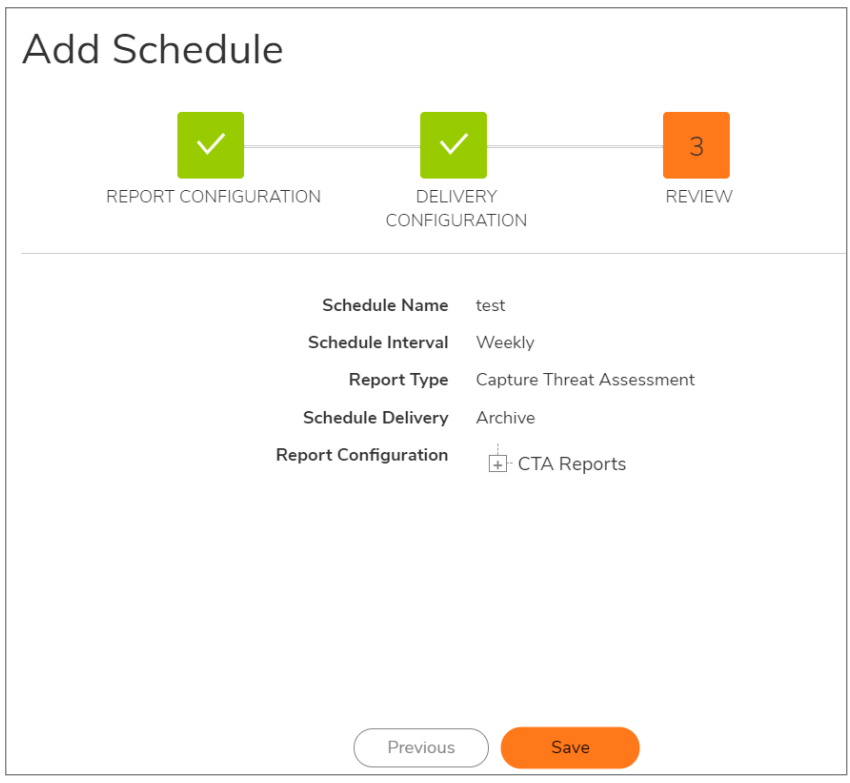

- a. Review the rule. If adjustments are needed, click **Previous** to go back to the other screens and make the appropriate changes.
- b. Click **Save** if the rule is correct.
- 10. Verify that the rule appears in the Rules table.

# <span id="page-40-0"></span>Managing Notification History

If you enable saving the History notifications when you set up a rule, the history of the alerts and notifications you received is saved in the History table. The history can be useful when analyzing threats by giving you the ability to access this data at any time for analysis. The notifications and history are tracked at a device level. You need to go to the **Firewall View** of a device to access the History log. You can also export the History log to a CSV file for further analysis.

#### *To access the History log:*

- 1. Navigate to **Manager View | Firewalls > Inventory**.
- 2. Click the firewall for which you want to see the History logs.
- 3. Click **Scheduled Reports > Archive**.

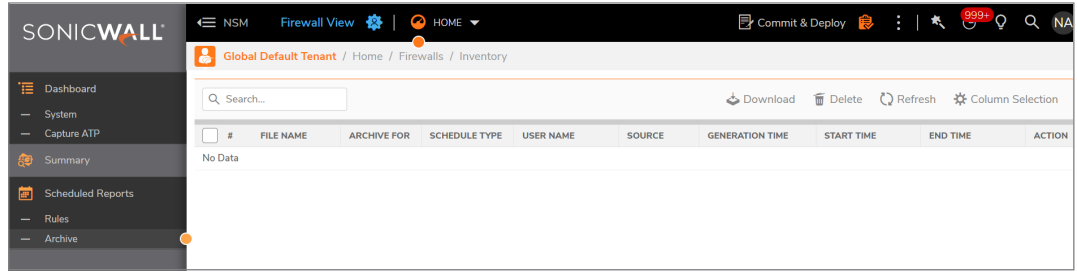

## Interface Map

6

<span id="page-41-0"></span>This chapter provides a map of the interface that you can use as a reference to find a specific command. It also refers you to the appropriate documentation for information about that command.

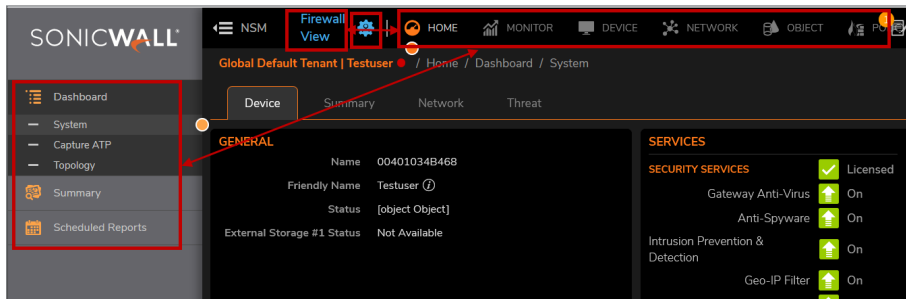

**NOTE:** The list of commands you can see for each View depends on the user roles, privileges, and the license type that you have.

- Manager View: HOME and [MONITOR](#page-41-1)
- [Firewall](#page-43-0) View
- **.** [Group](#page-48-0) View
- <span id="page-41-1"></span>• [Template](#page-51-0) View

### Manager View: HOME and MONITOR

This chapter provides a map of the Manager View and MONITOR interfaces that you can use as a reference to find a specific command. It refers you to the appropriate documentation for information about that command.

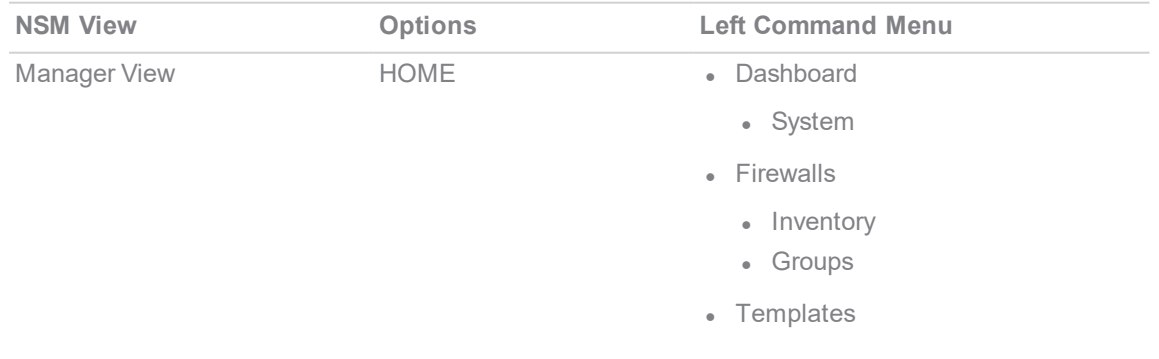

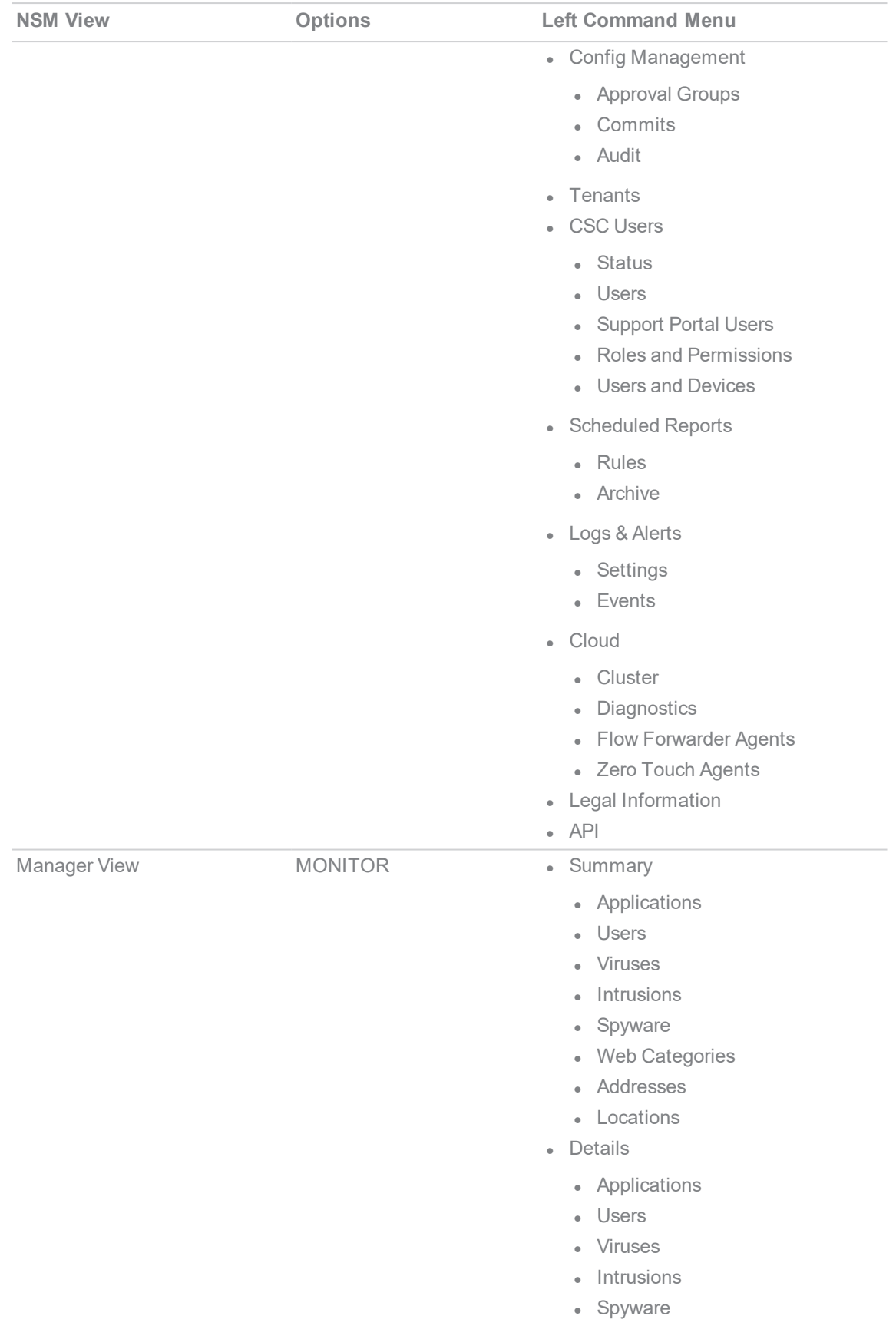

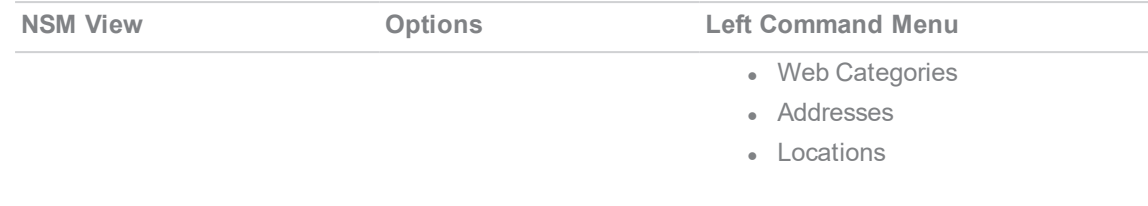

### <span id="page-43-0"></span>Firewall View

This chapter provides a map of the Firewall View interface that you can use as a reference to find a specific command. It also refers you to the appropriate documentation for information about that command.

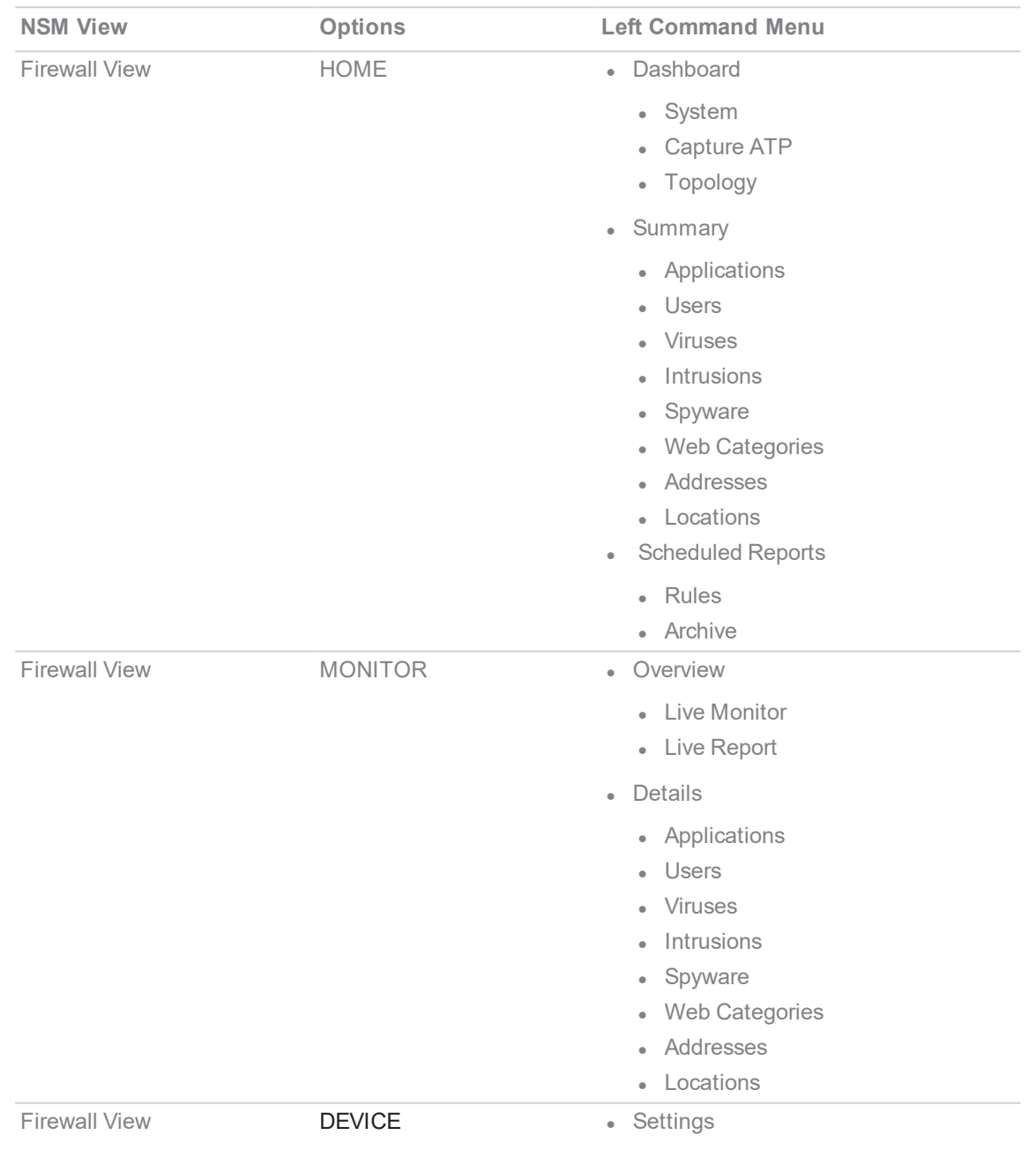

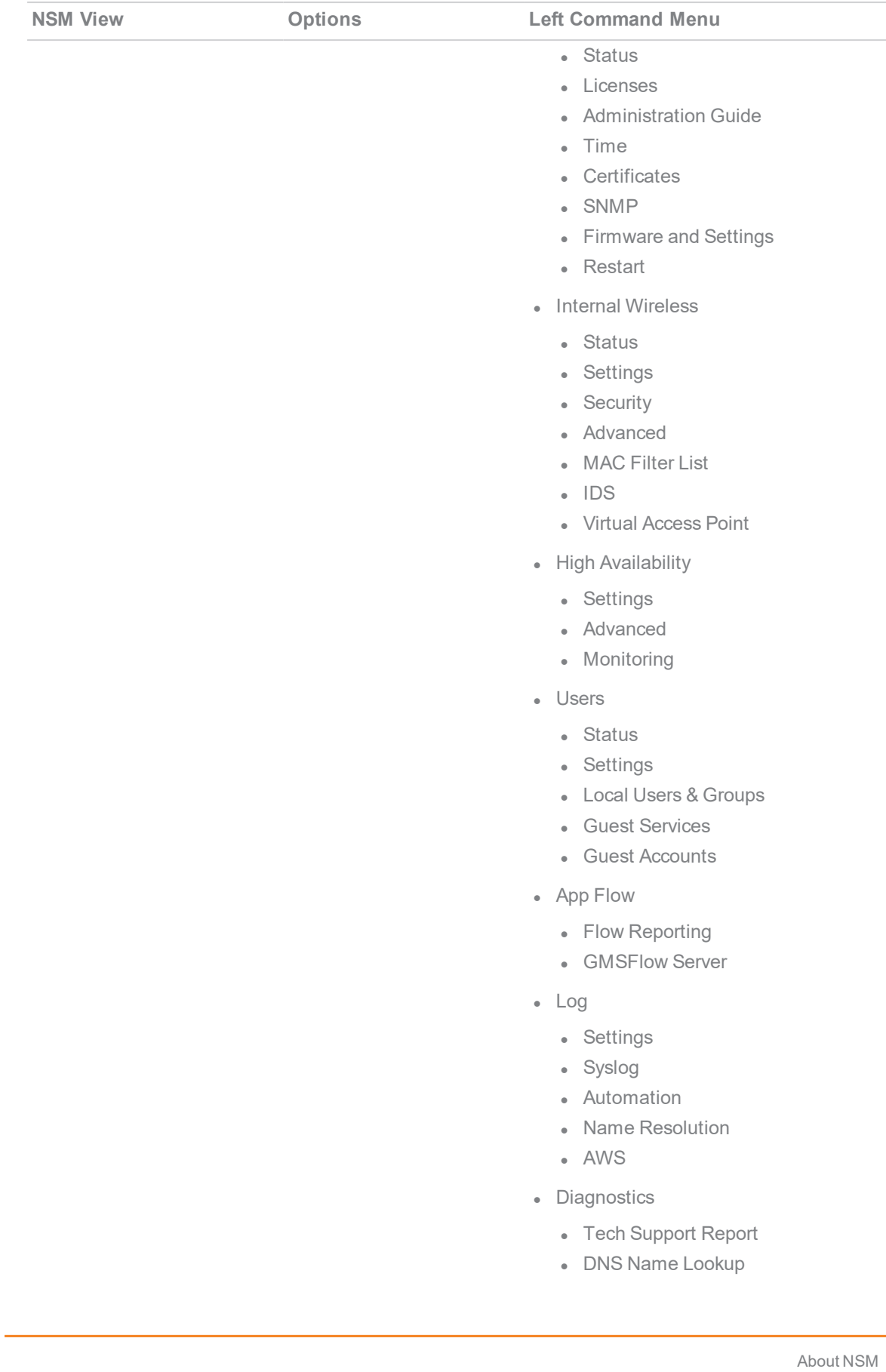

Interface Map

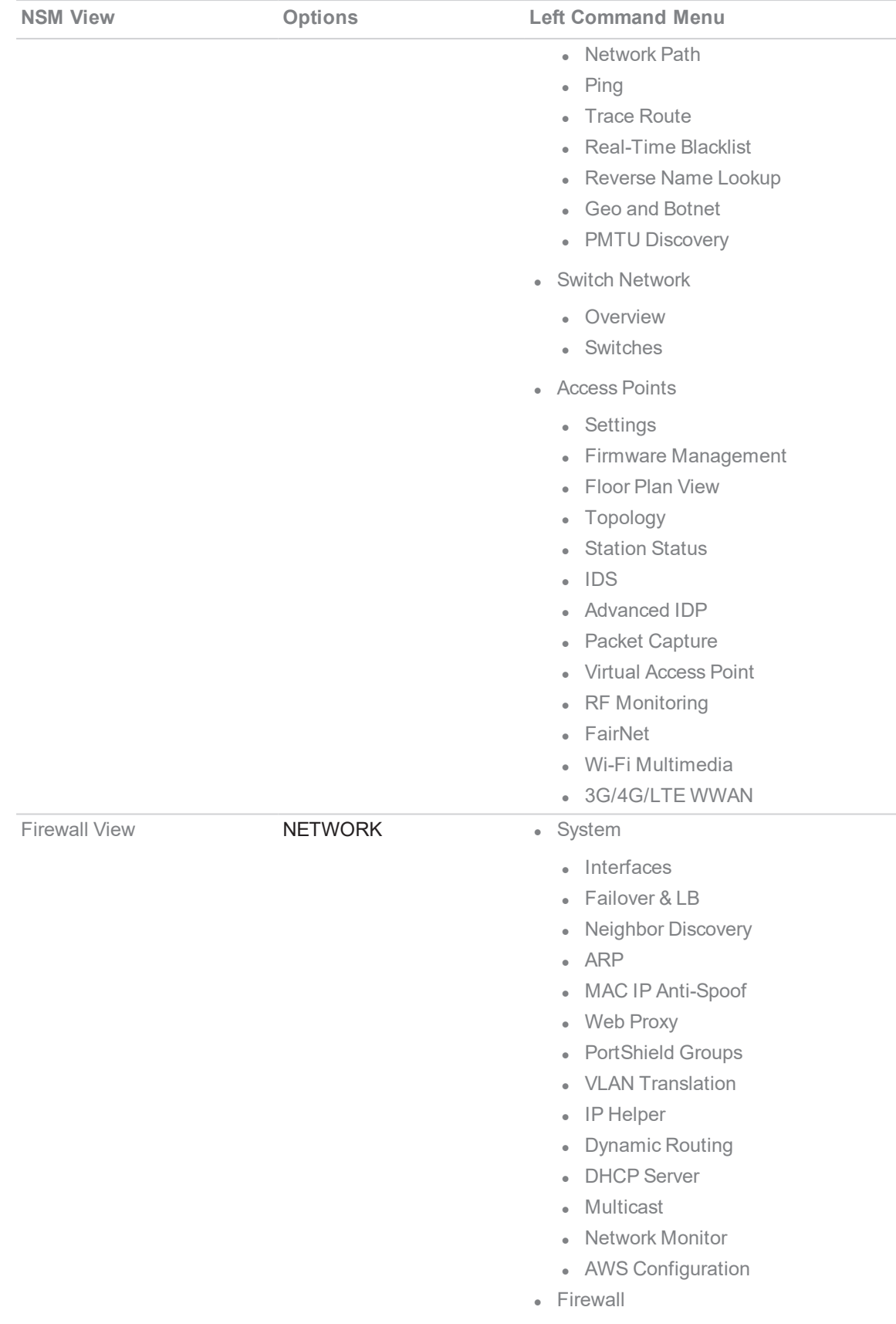

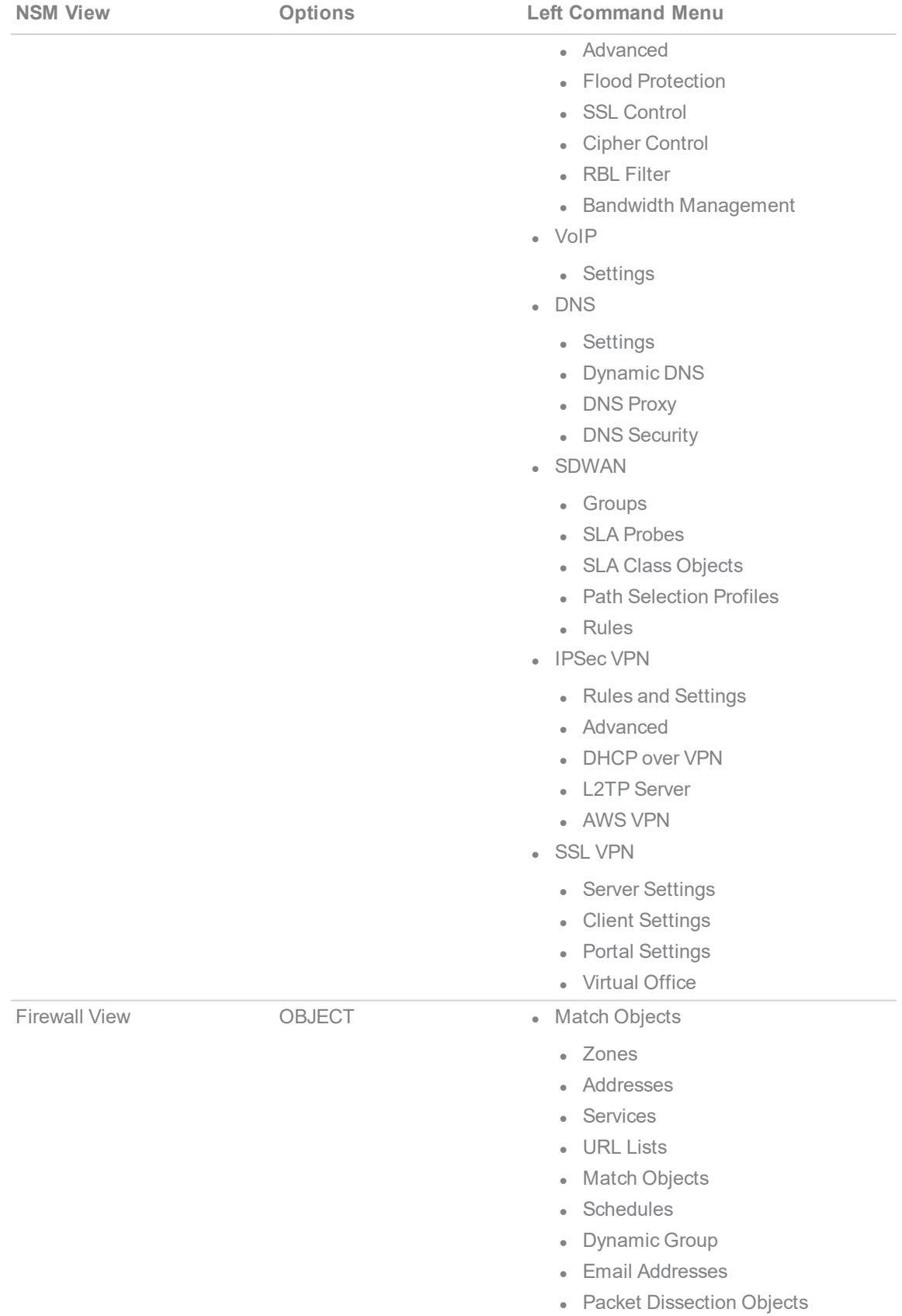

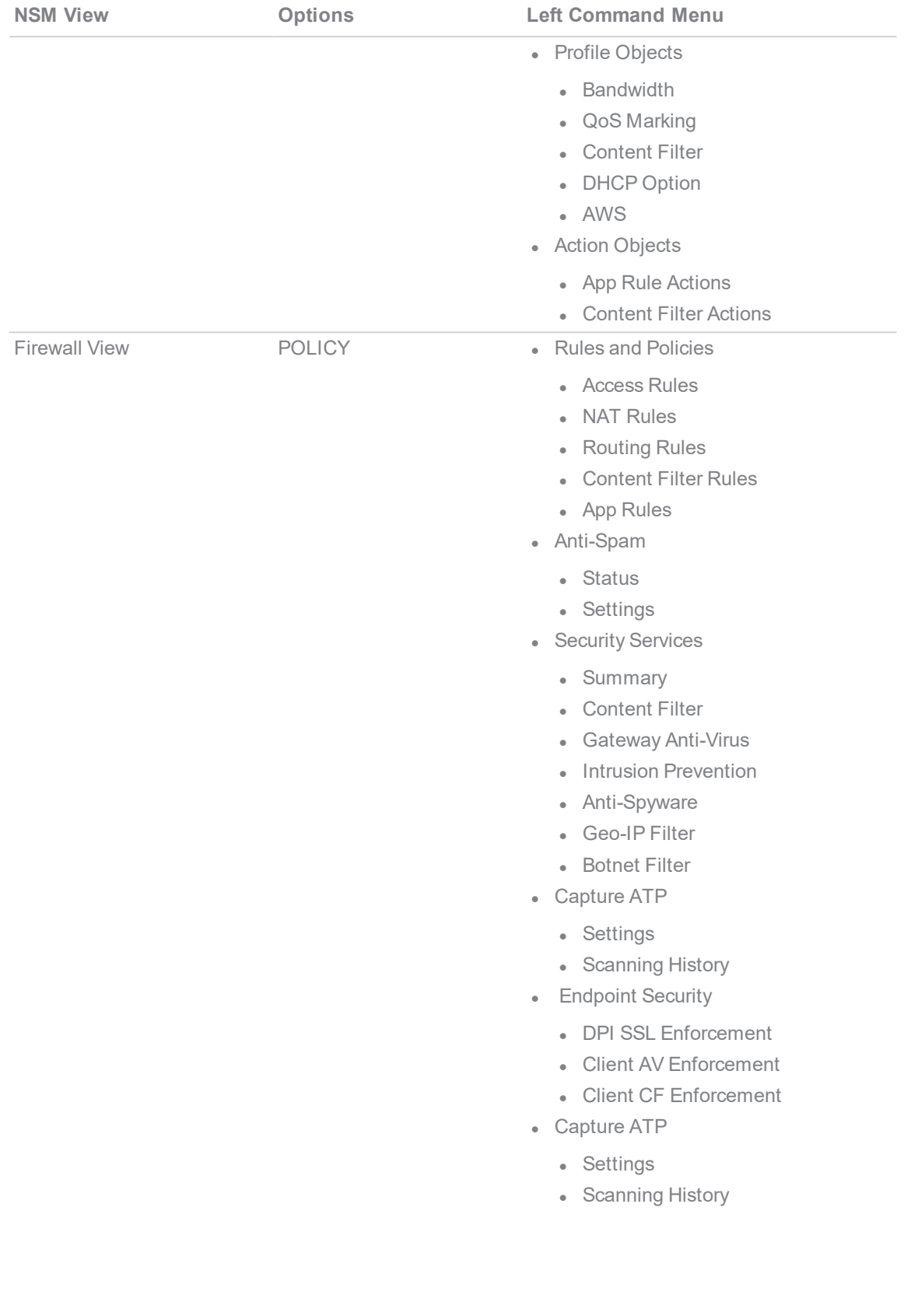

## <span id="page-48-0"></span>Group View

This chapter provides a map of the Group View interface that you can use as a reference to find a specific command. It also refers you to the appropriate documentation for information about that command.

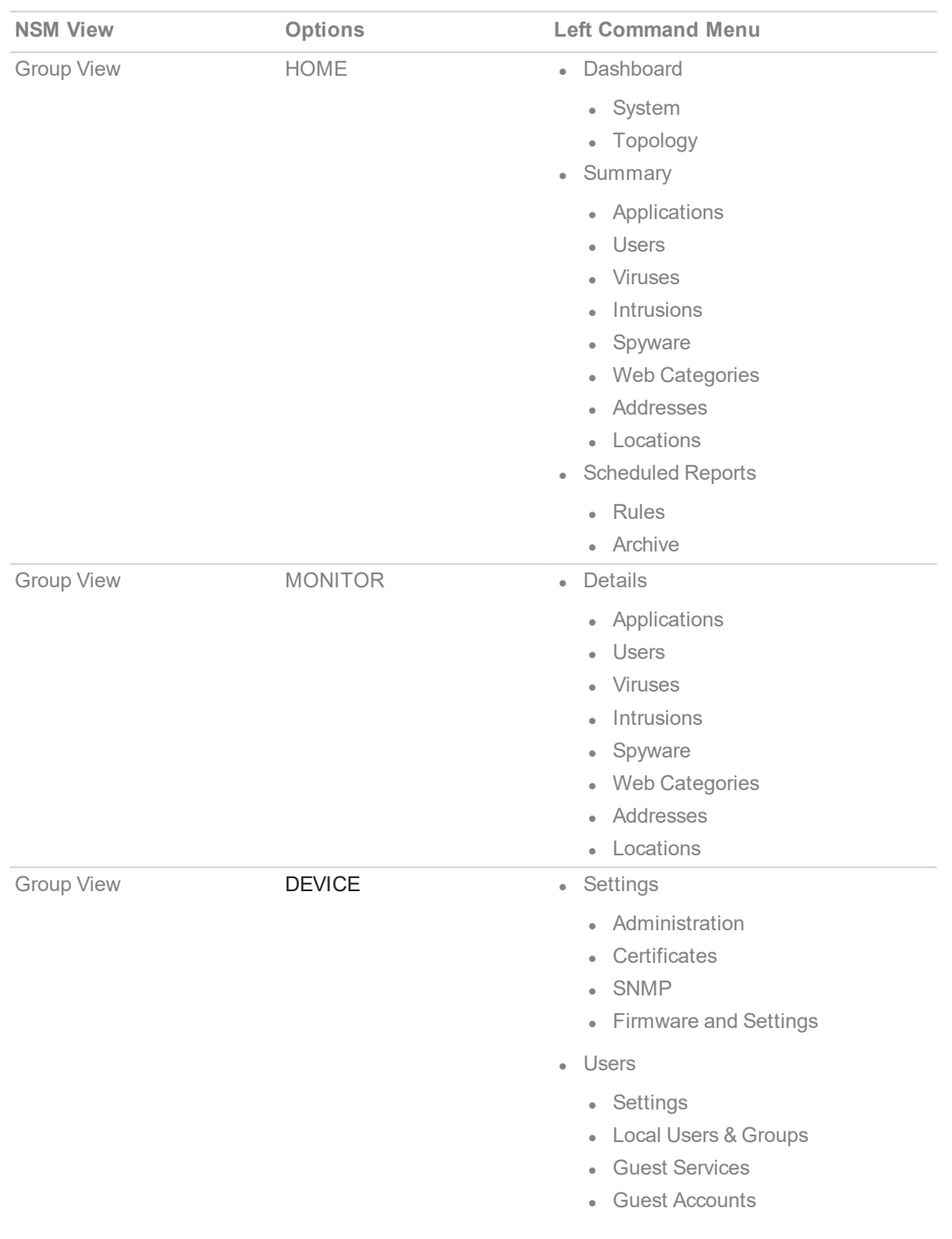

**49**

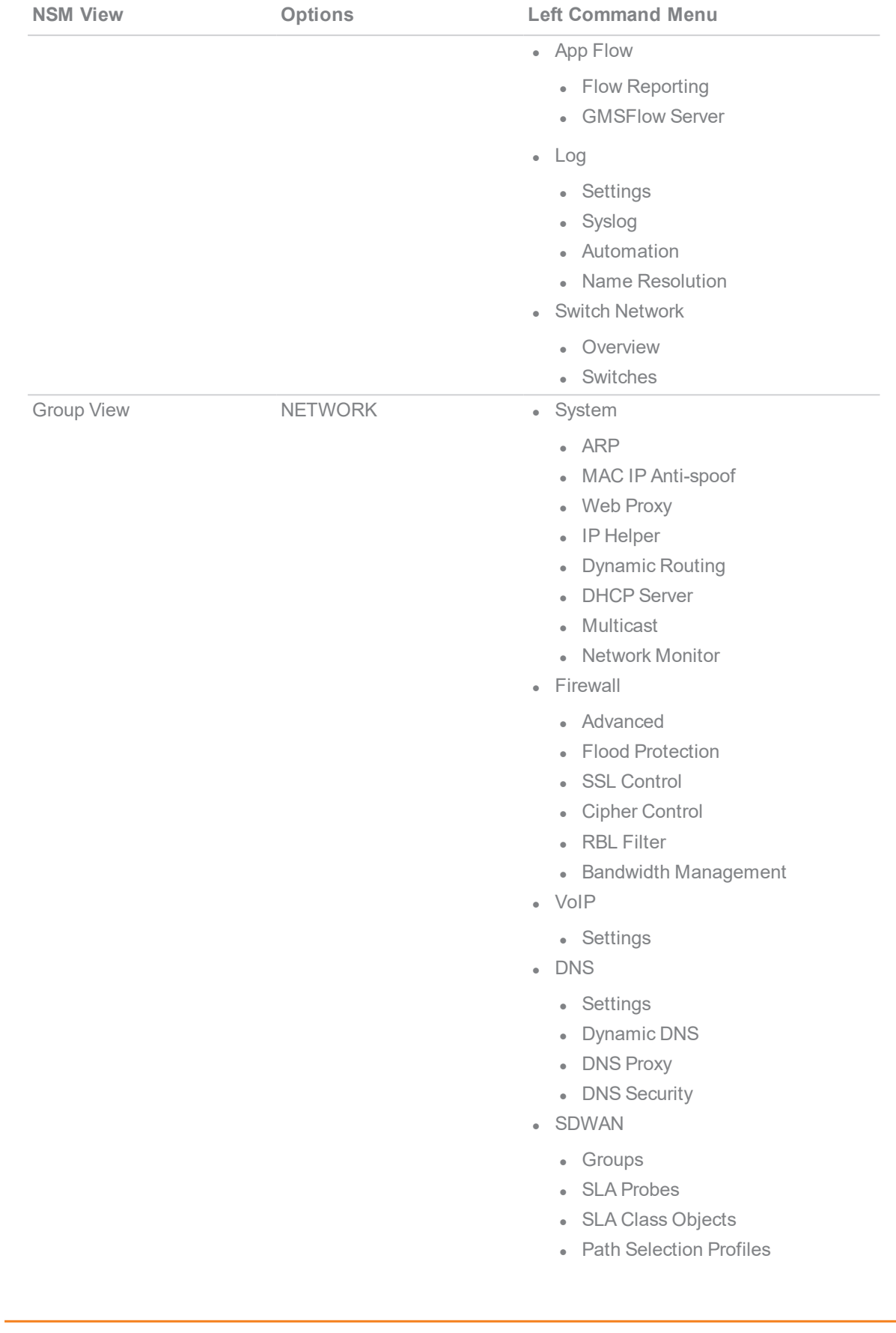

About NSM Interface Map

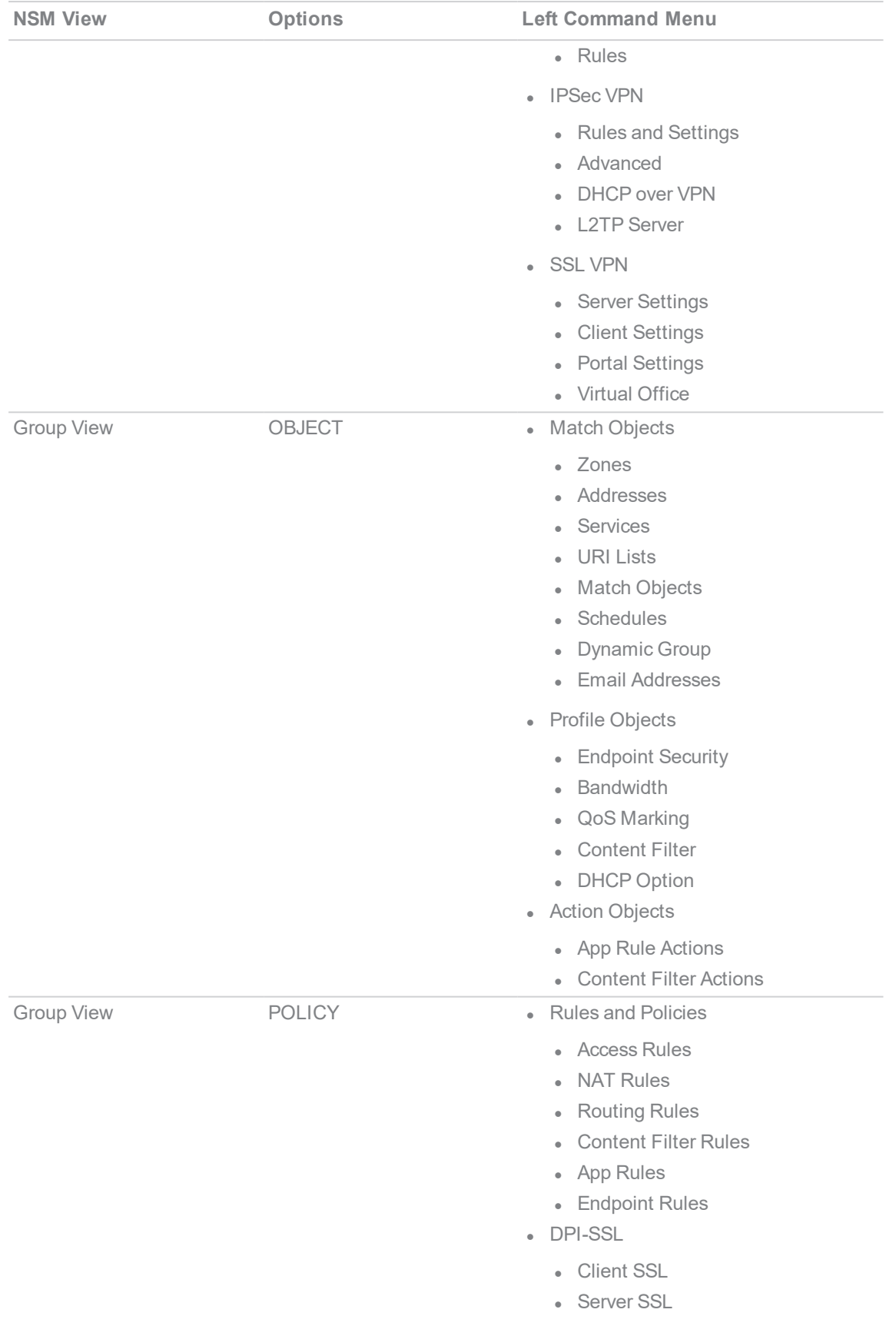

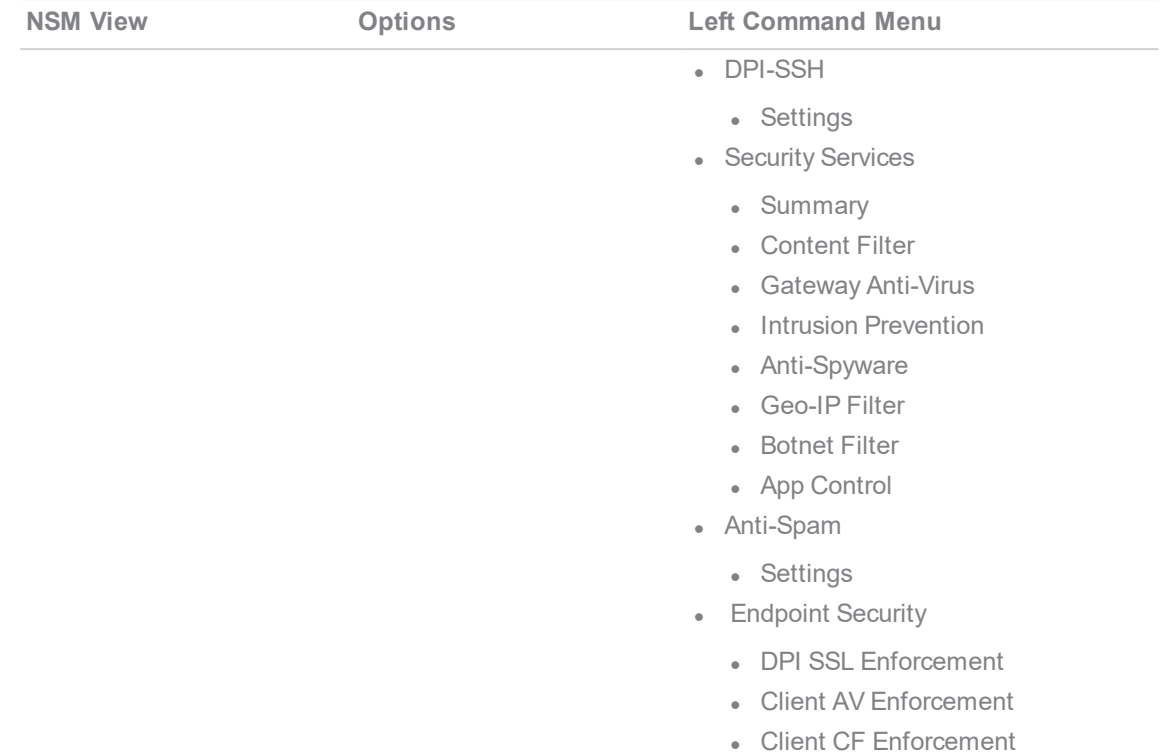

## <span id="page-51-0"></span>Template View

This chapter provides a map of the Template View interface that you can use as a reference to find a specific command. It also refers you to the appropriate documentation for information about that command.

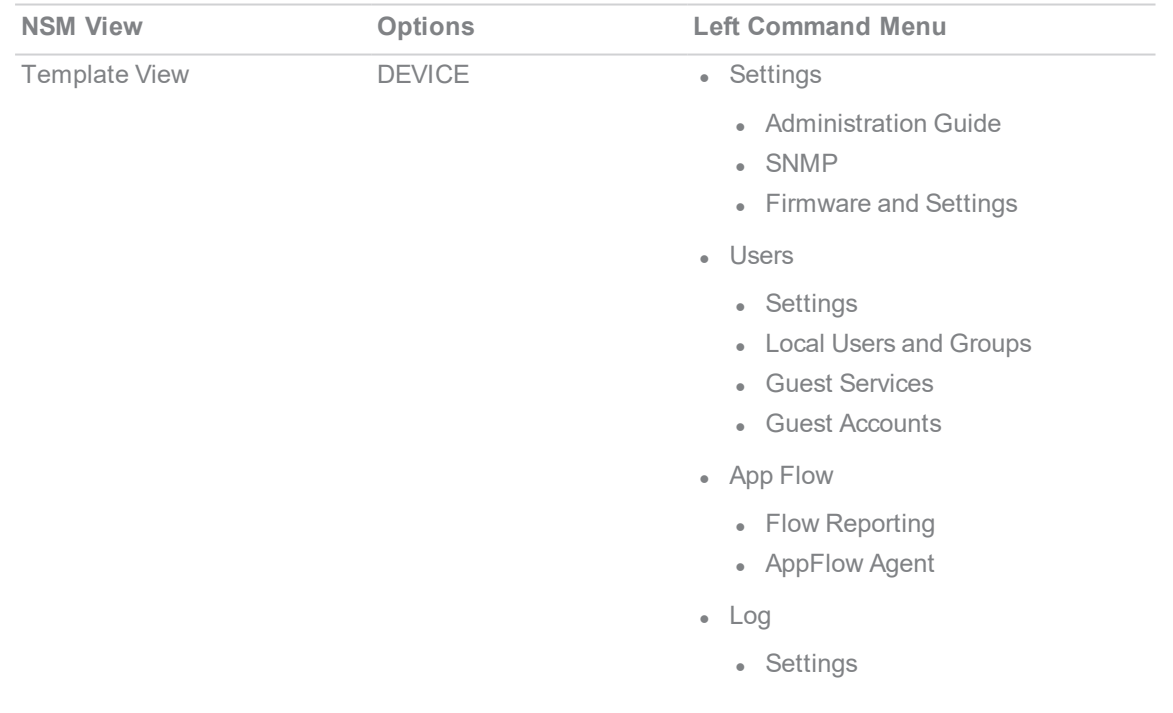

**52**

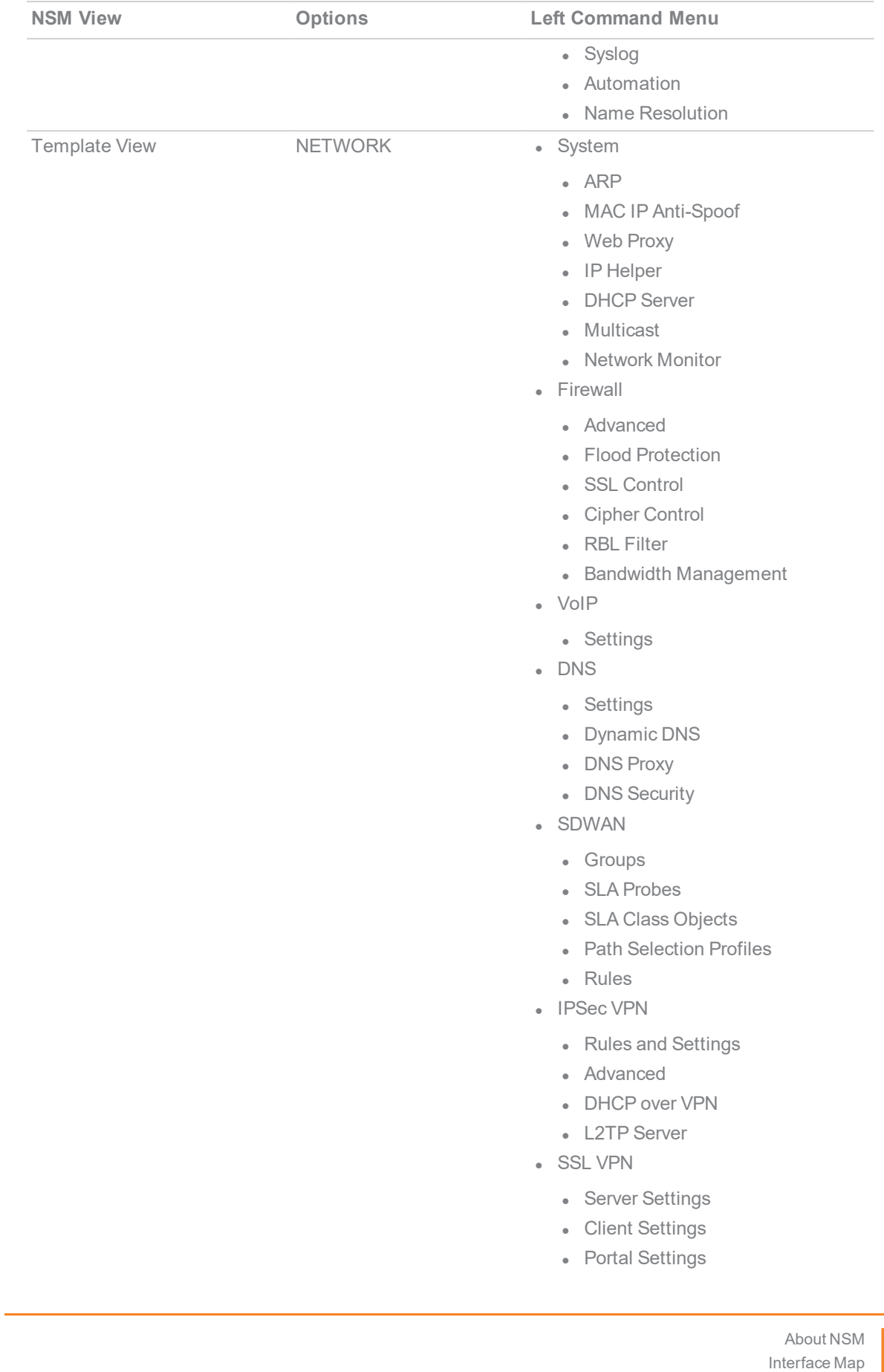

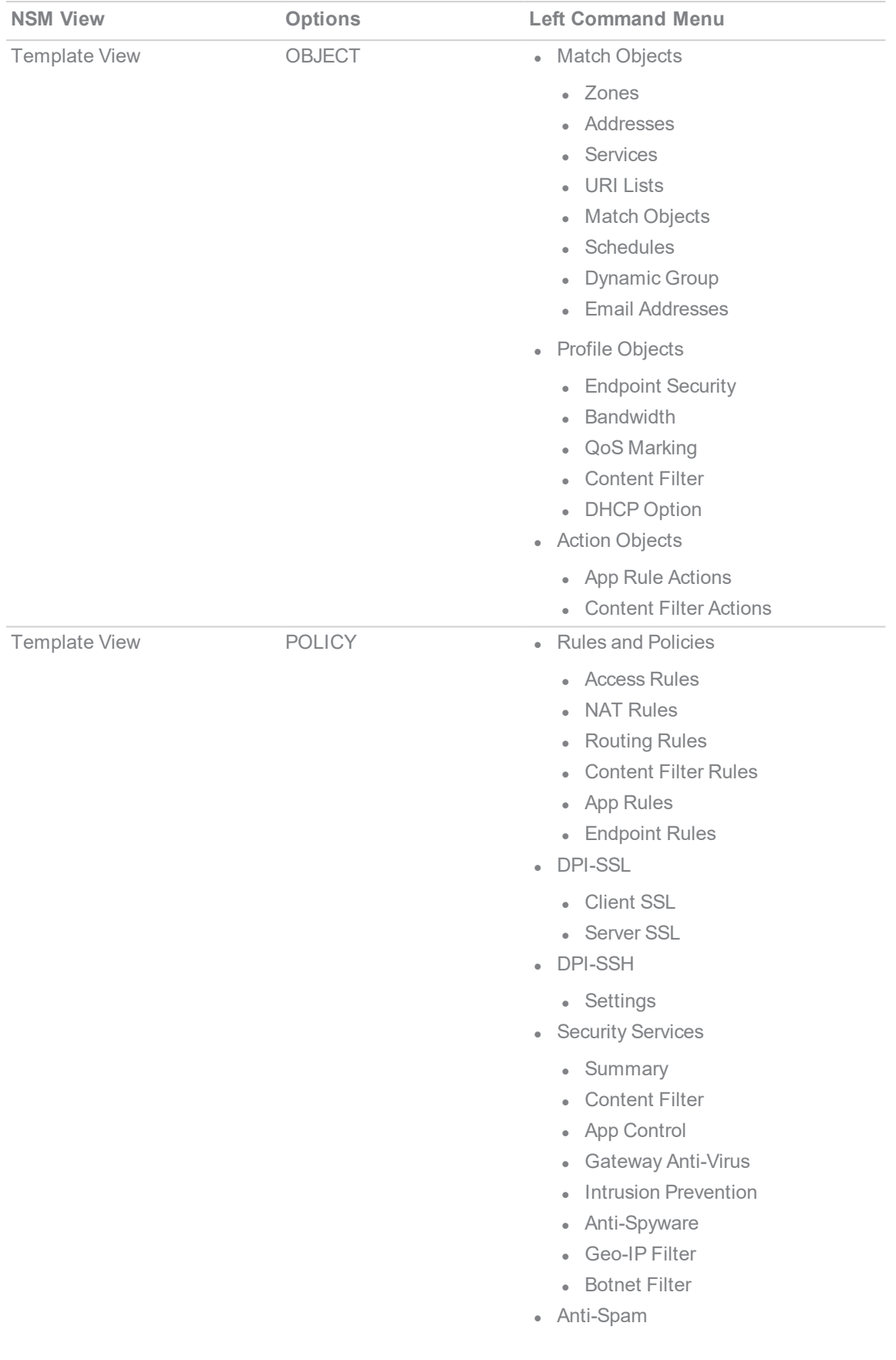

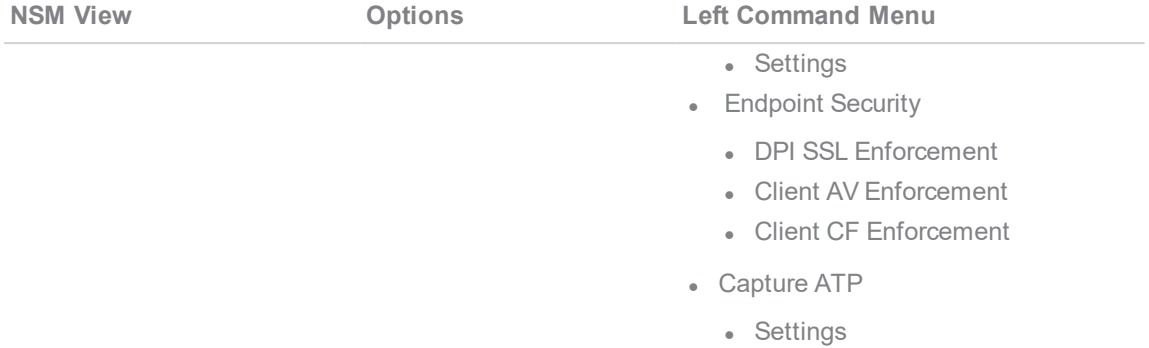

## NSM On-Premises

7

<span id="page-55-0"></span>SonicWall offers the option to host NSM on-premises hosted on your organization's local server. NSM onpremises also provides an added level of security by enabling two factor authentication to address the increasing number of cyber security attacks.

When you log in, NSM on-prem provides is the Manager View SYSTEM option by default.

 $\leftarrow$  NSM Manager View | **AND HOME B**<sub>2</sub> SYSTEM B Commit & Deploy <sup>12</sup>  $\overline{Q}$ SONICWALL O  $\bullet\bullet\bullet$  $\epsilon$ bal Default T TE Dashboard EXPIRING LICENSES firewalls<br>1  $\bigvee$  OFFLINE **USERS GROUPS**  $\lambda$  $\Box$  $\overline{0}$ **NU OVERVIEW** Ő United States Milpitas, C<br>1 Online 0 Offline  $\blacktriangleright$  AF  $E$ Alert Center  $\bigcirc$   $\bigcirc$  GENERAL USER<br>O DEVICE

For more information on SYSTEM dashboard, see section [Dashboards](#page-15-1).

The three green notification icons at the top of the interface display more information on CPU Utilization, Memory Utilization, and Disk Utilization.

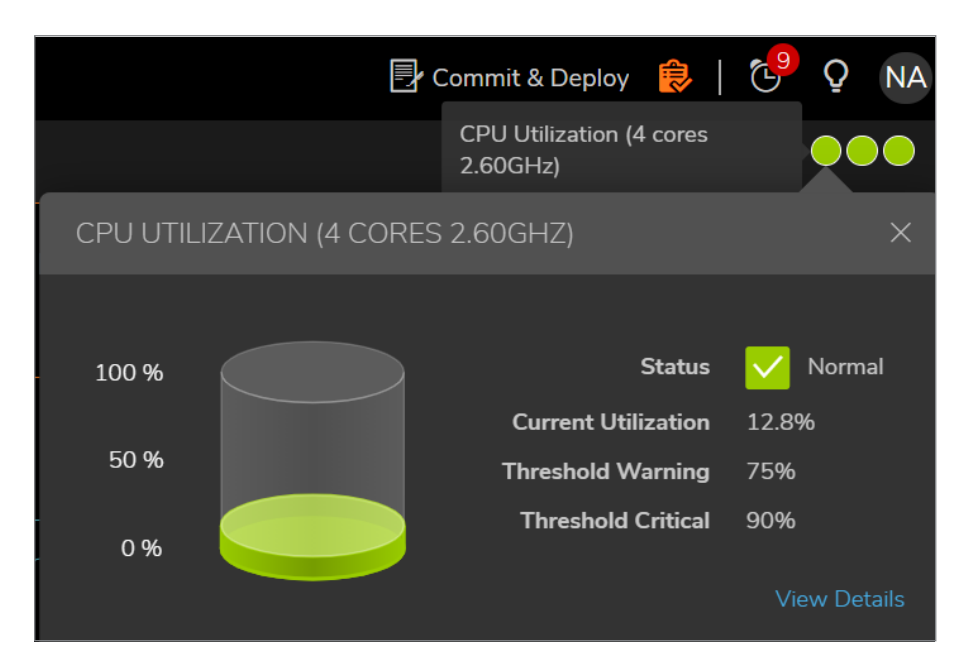

Click on **View Details** to take a deep dive into the system monitoring details:

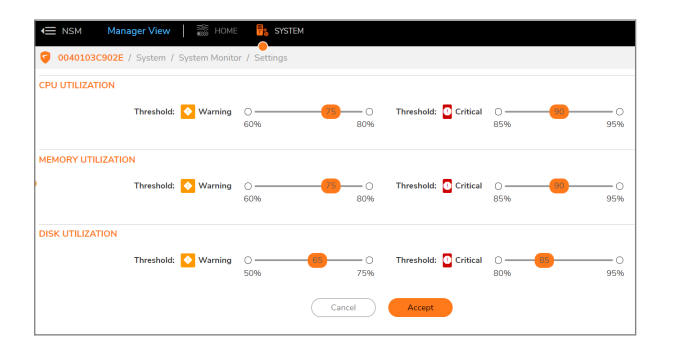

## <span id="page-56-0"></span>Command Options

The following table correlates the which options are available with each view for an NSM on-premise dashboard.

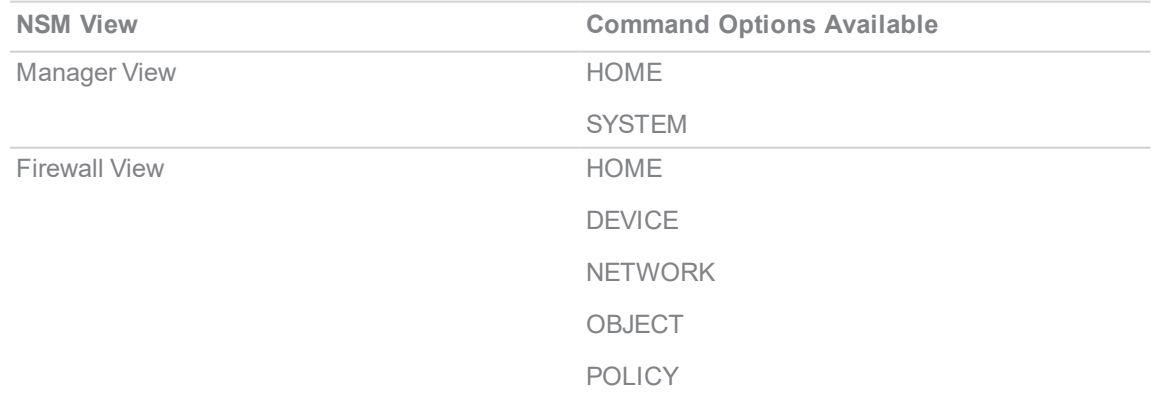

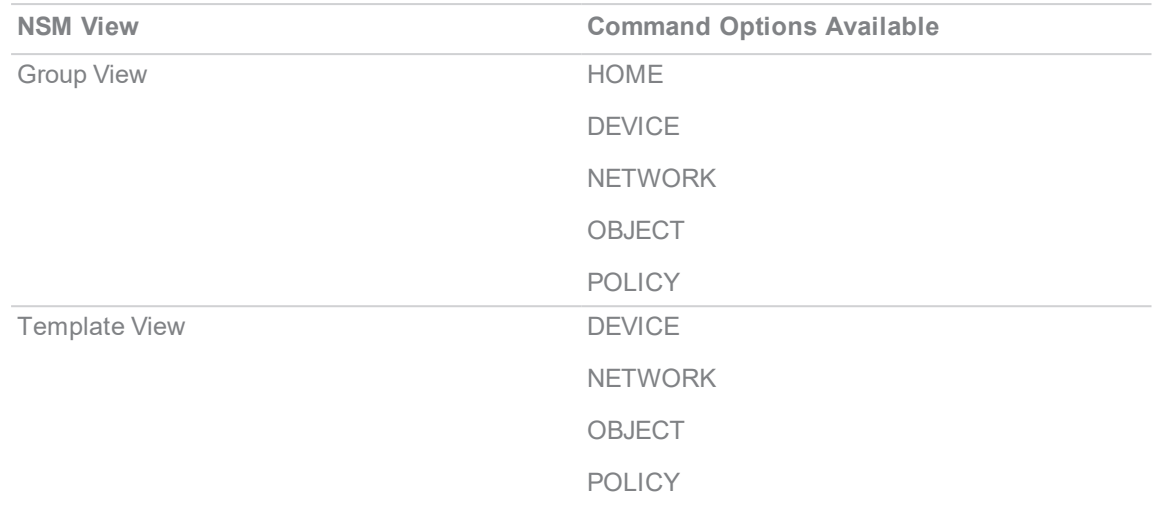

<span id="page-57-0"></span>Refer to [Interface](#page-41-0) Map for a more detailed NSM interface map.

## On-Prem Icons and Buttons

This section describes some of the icons and options for the NSM on-premises.

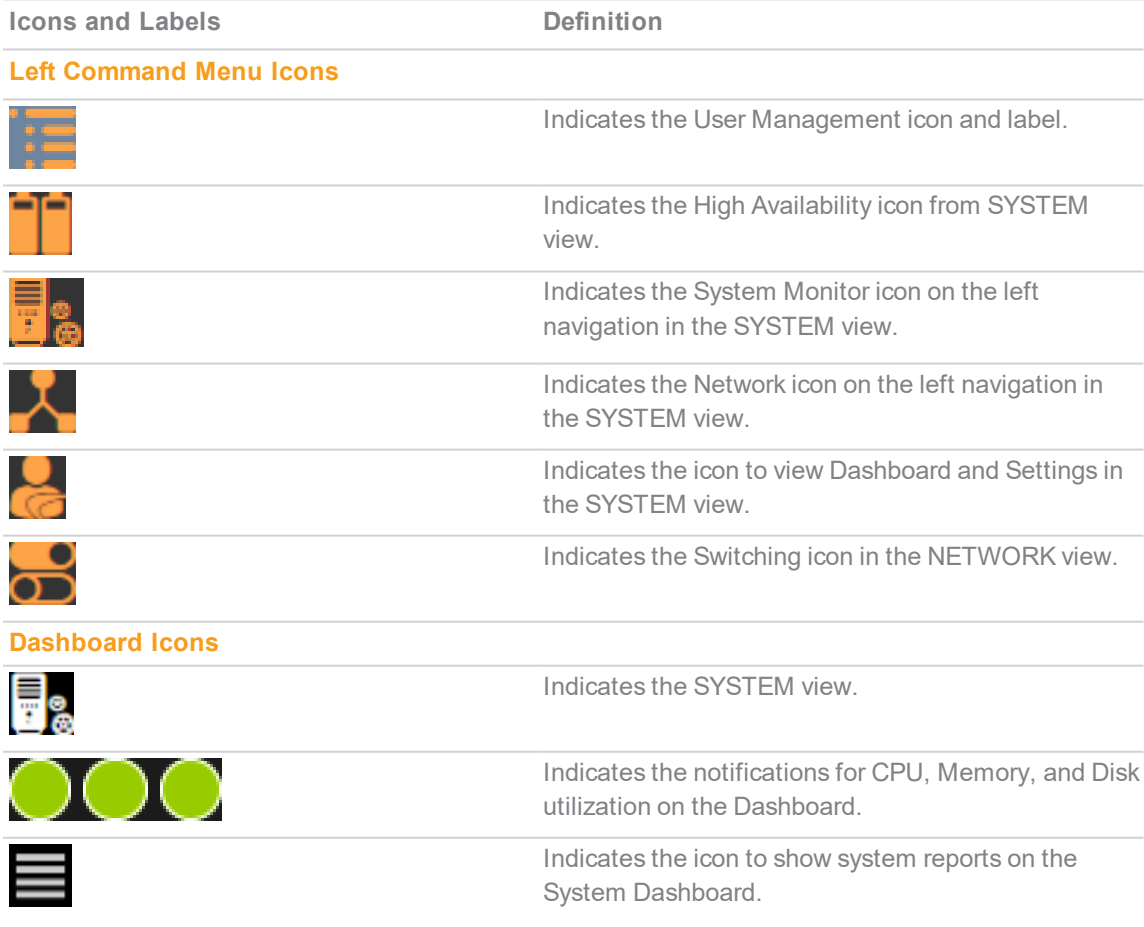

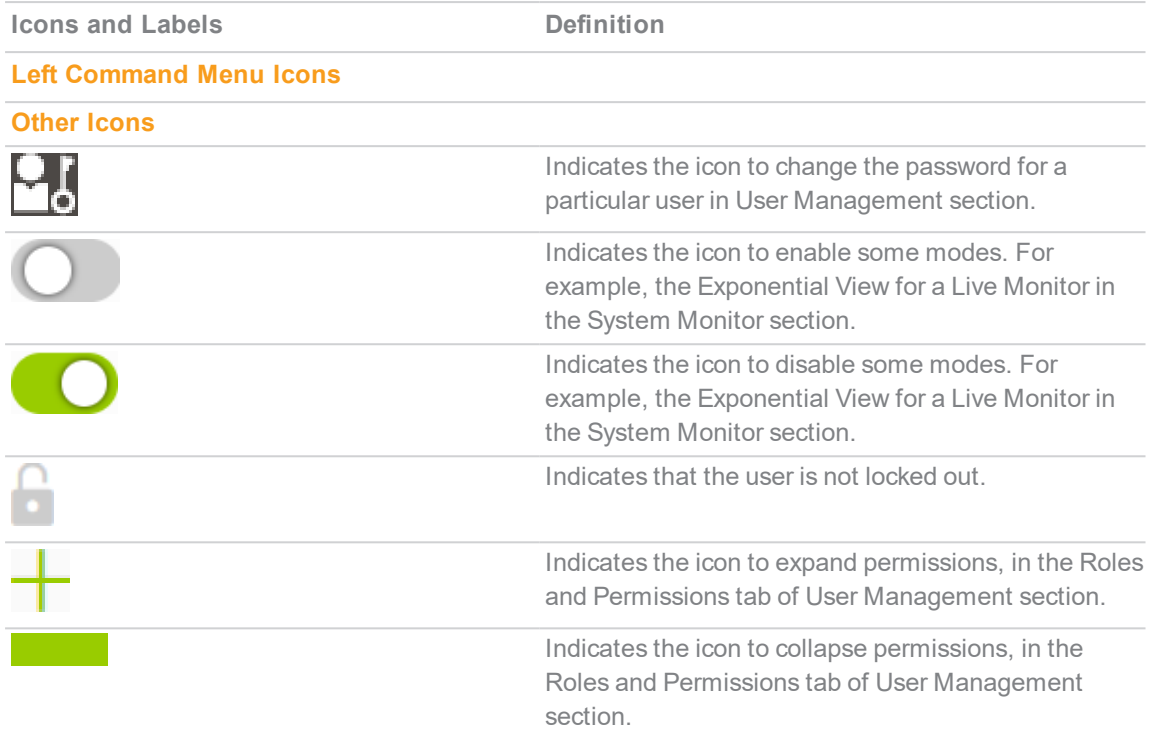

8

# SonicWall Support

<span id="page-59-0"></span>Technical support is available to customers who have purchased SonicWall products with a valid maintenance contract.

The Support Portal provides self-help tools you can use to solve problems quickly and independently, 24 hours a day, 365 days a year. To access the Support Portal, go to <https://www.sonicwall.com/support>.

The Support Portal enables you to:

- View knowledge base articles and technical documentation
- View and participate in the Community forum discussions at [https://community.sonicwall.com/technology-and-support.](https://community.sonicwall.com/technology-and-support)
- View video tutorials
- Access [https://mysonicwall.com](https://www.mysonicwall.com/)
- Learn about SonicWall professional services
- Review SonicWall Support services and warranty information
- Register for training and certification
- Request technical support or customer service

To contact SonicWall Support, visit <https://www.sonicwall.com/support/contact-support>.

## <span id="page-60-0"></span>About This Document

- **NOTE:** A NOTE icon indicates supporting information.
- **IMPORTANT:** An IMPORTANT icon indicates supporting information.
- **TIP:** A TIP icon indicates helpful information.
- **CAUTION: A CAUTION icon indicates potential damage to hardware or loss of data if instructions are not followed.**
- **WARNING: A WARNING icon indicates a potential for property damage, personal injury, or death.**

About Network Security Manager Updated - June 2021 232-005315-01 RevB

Copyright © 2021 SonicWall Inc. All rights reserved.

The information in this document is provided in connection with SonicWall and/or its affiliates' products. No license, express or implied, by estoppel or otherwise, to any intellectual property right is granted by this document or in connection with the sale of products. EXCEPT AS SET FORTH IN THE TERMS AND CONDITIONS AS SPECIFIED IN THE LICENSE AGREEMENT FOR THIS PRODUCT, SONICWALL AND/OR ITS AFFILIATES ASSUME NO LIABILITY WHATSOEVER AND DISCLAIMS ANY EXPRESS, IMPLIED OR STATUTORY WARRANTY RELATING TO ITS PRODUCTS INCLUDING, BUT NOT LIMITED TO, THE IMPLIED WARRANTY OF MERCHANTABILITY, FITNESS FOR A PARTICULAR PURPOSE, OR NON-INFRINGEMENT. IN NO EVENT SHALL SONICWALL AND/OR ITS AFFILIATES BE LIABLE FOR ANY DIRECT, INDIRECT, CONSEQUENTIAL, PUNITIVE, SPECIAL OR INCIDENTAL DAMAGES (INCLUDING, WITHOUT LIMITATION, DAMAGES FOR LOSS OF PROFITS, BUSINESS INTERRUPTION OR LOSS OF INFORMATION) ARISING OUT OF THE USE OR INABILITY TO USE THIS DOCUMENT, EVEN IF SONICWALL AND/OR ITS AFFILIATES HAVE BEEN ADVISED OF THE POSSIBILITY OF SUCH DAMAGES. SonicWall and/or its affiliates make no representations or warranties with respect to the accuracy or completeness of the contents of this document and reserves the right to make changes to specifications and product descriptions at any time without notice. and/or its affiliates do not make any commitment to update the information contained in this document.

For more information, visit <https://www.sonicwall.com/legal>.

### End User Product Agreement

To view the SonicWallEnd User Product Agreement, go to: [https://www.sonicwall.com/legal/end-user-product-agreements/.](https://www.sonicwall.com/legal/end-user-product-agreements/)

### Open Source Code

SonicWall Inc. is able to provide a machine-readable copy of open source code with restrictive licenses such as GPL, LGPL, AGPL when applicable per license requirements. To obtain a complete machine-readable copy, send your written requests, along with certified check or money order in the amount of USD 25.00 payable to "SonicWall Inc.", to:

GeneralPublic License Source Code Request Attn: Jennifer Anderson 1033 McCarthy Blvd Milpitas, CA 95035